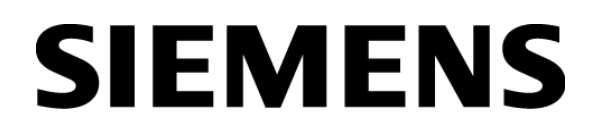

Installation and Operating Instruction

Model BC8001A

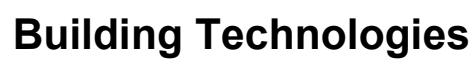

Fire Safety & Security Products

# **TABLE OF CONTENTS**

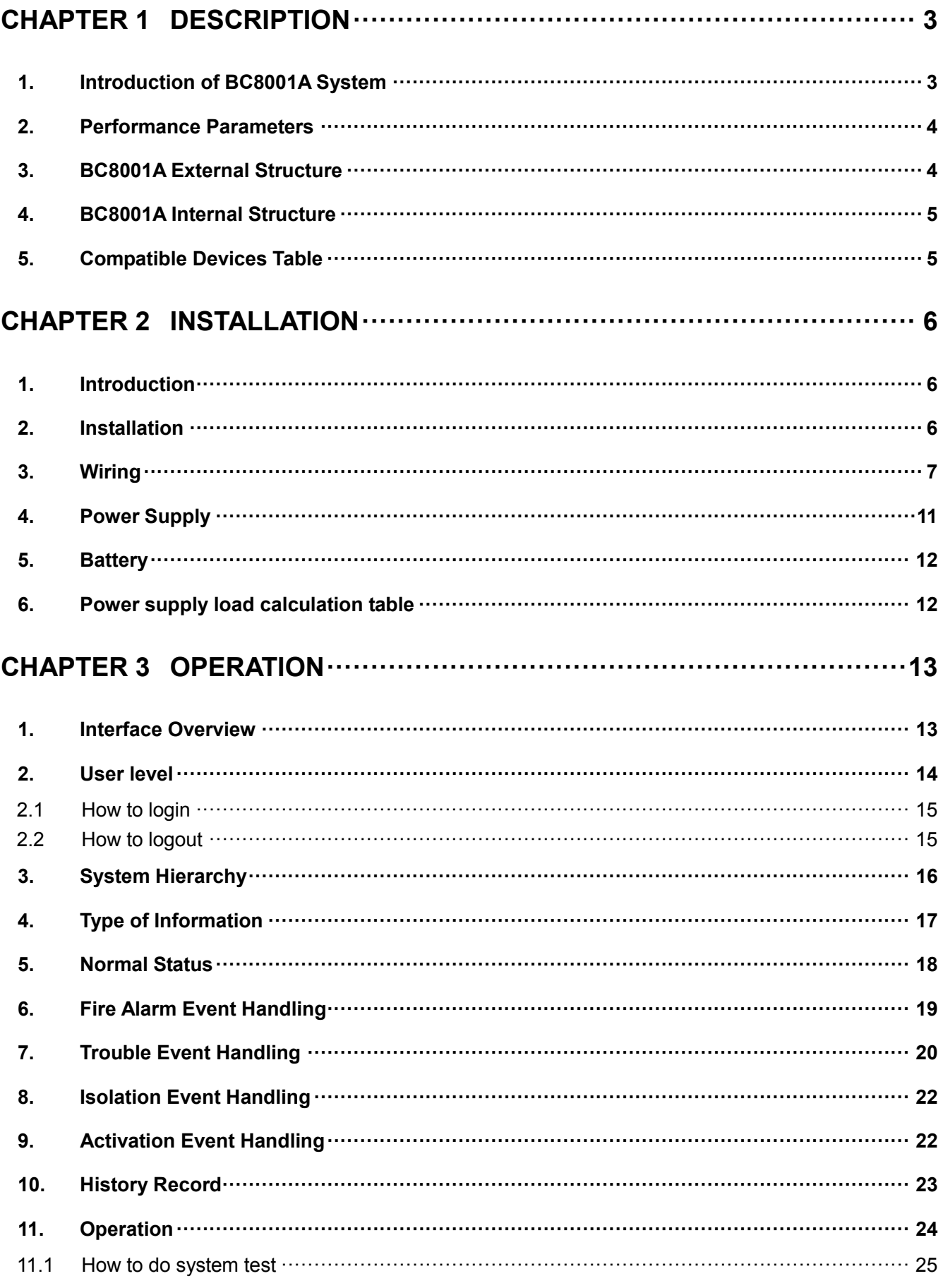

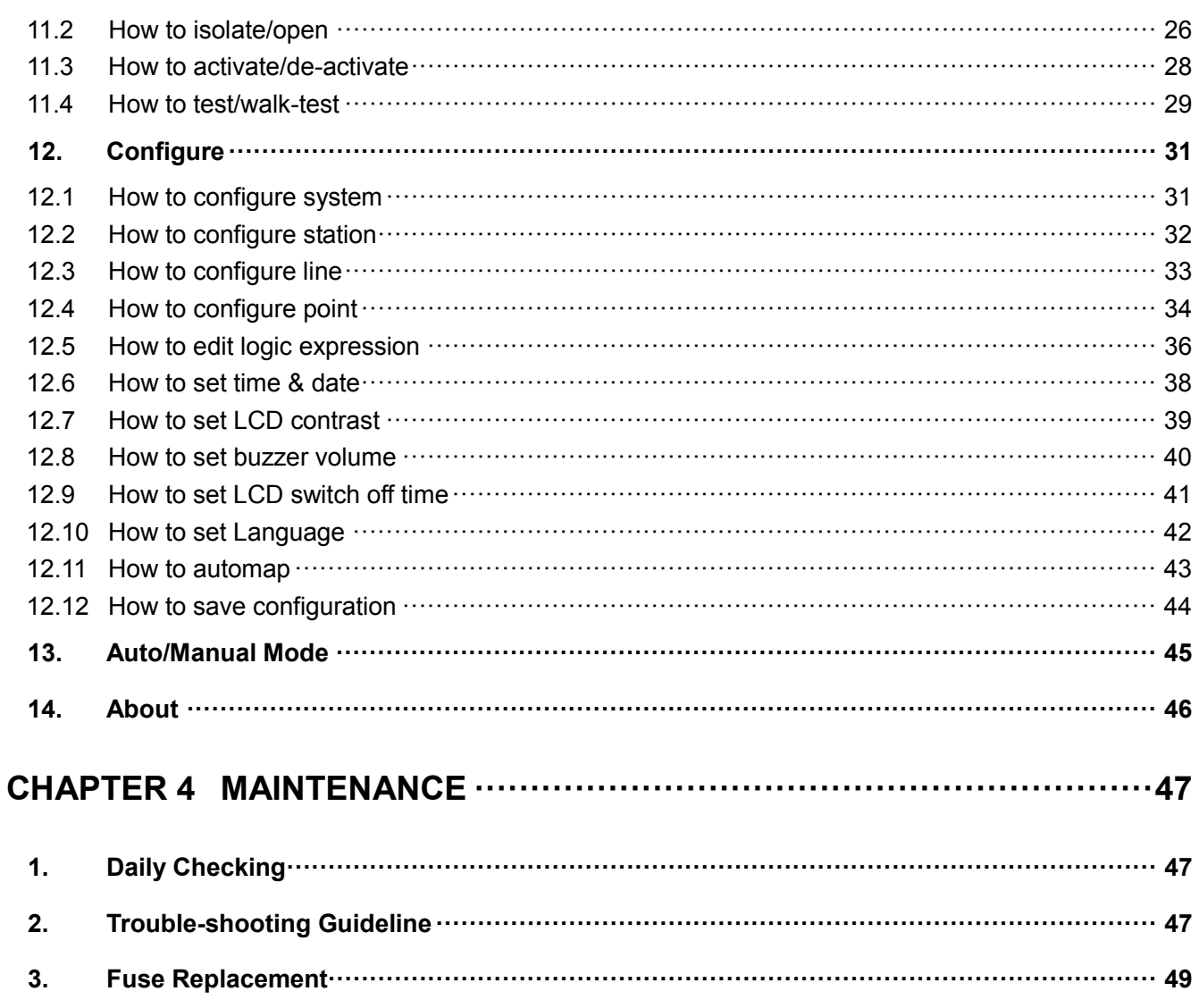

 $\overline{\mathbf{4}}$ .

 $5.$ 

# <span id="page-3-0"></span>**CHAPTER 1 DESCRIPTION**

## <span id="page-3-1"></span>**1. Introduction of BC8001A System**

- − Comply with UL864
- − Compatible with BDS A series of field devices
- − 2-wire detection-bus (polarity-free), allowing transmission distances up to 1'000m (@ twisted pair 18 AWG)
- − Special patented processing arithmetic enhances immunity to environment influences
- − A large LCD screen(240×128) with backlight
- − Configuration is done through Windows based application tools, connected via USB port of the control unit
- − Easy changes of the configuration either via PC or directly through the control unit's keypad
- − Common grounding trouble supervision(0.1 ohm impedance)
- − Advanced power saving technology
- − Using SMT technology, easy for mass production
- − Reliable and steady 24VDC power supply built-in
- − Main power/Battery/Battery charger monitoring
- − A 1.5A Notification Appliance Circuit built-in
- − Reliable field wires protection against short, EMI, ESD,EMC

# <span id="page-4-0"></span>**2. Performance Parameters**

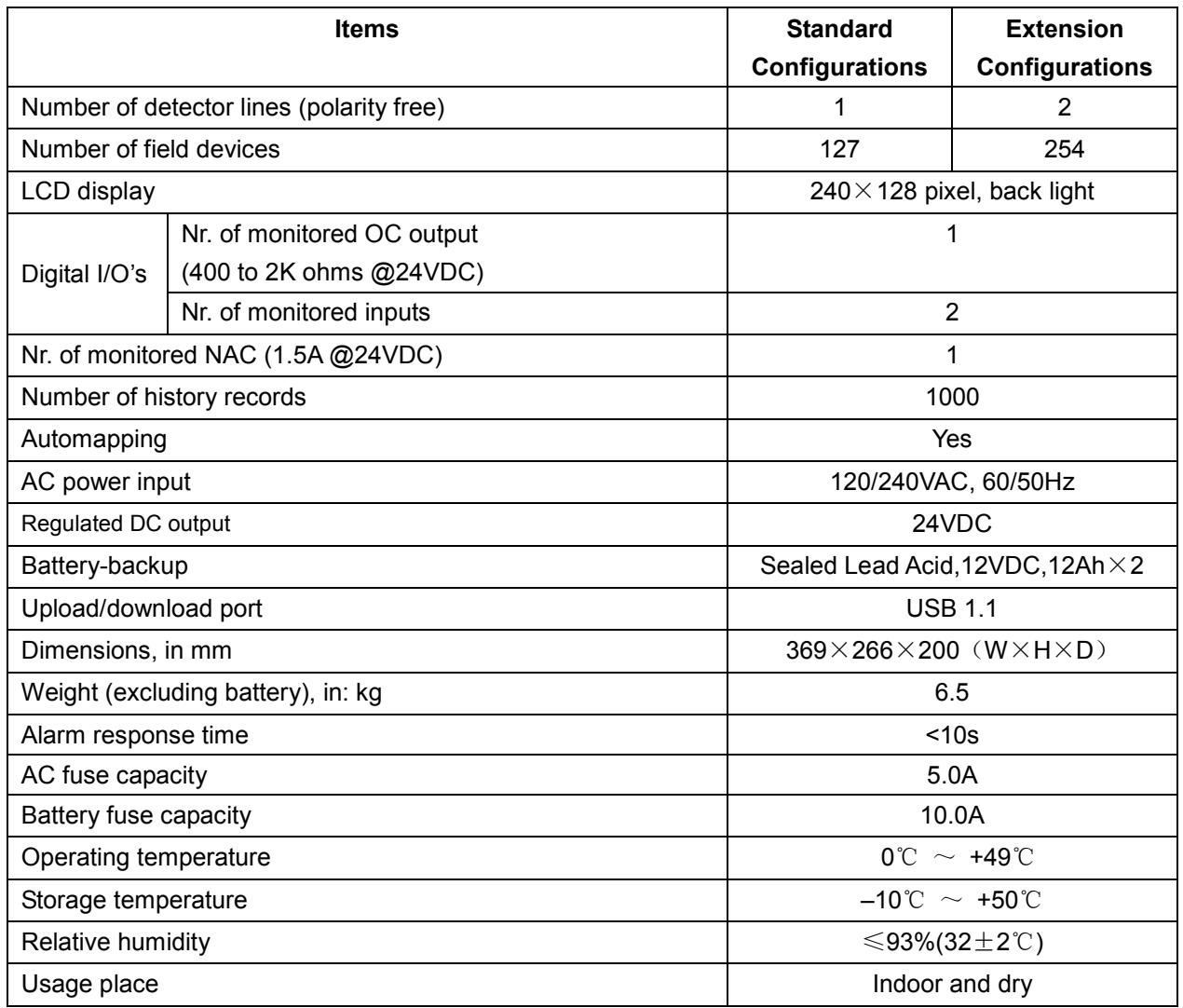

# <span id="page-4-1"></span>**3. BC8001A External Structure**

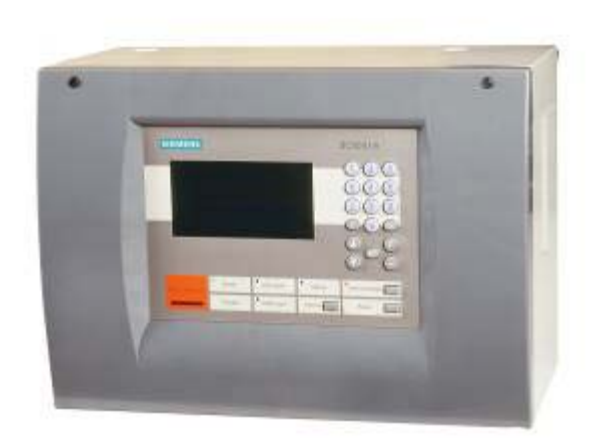

# <span id="page-5-0"></span>**4. BC8001A Internal Structure**

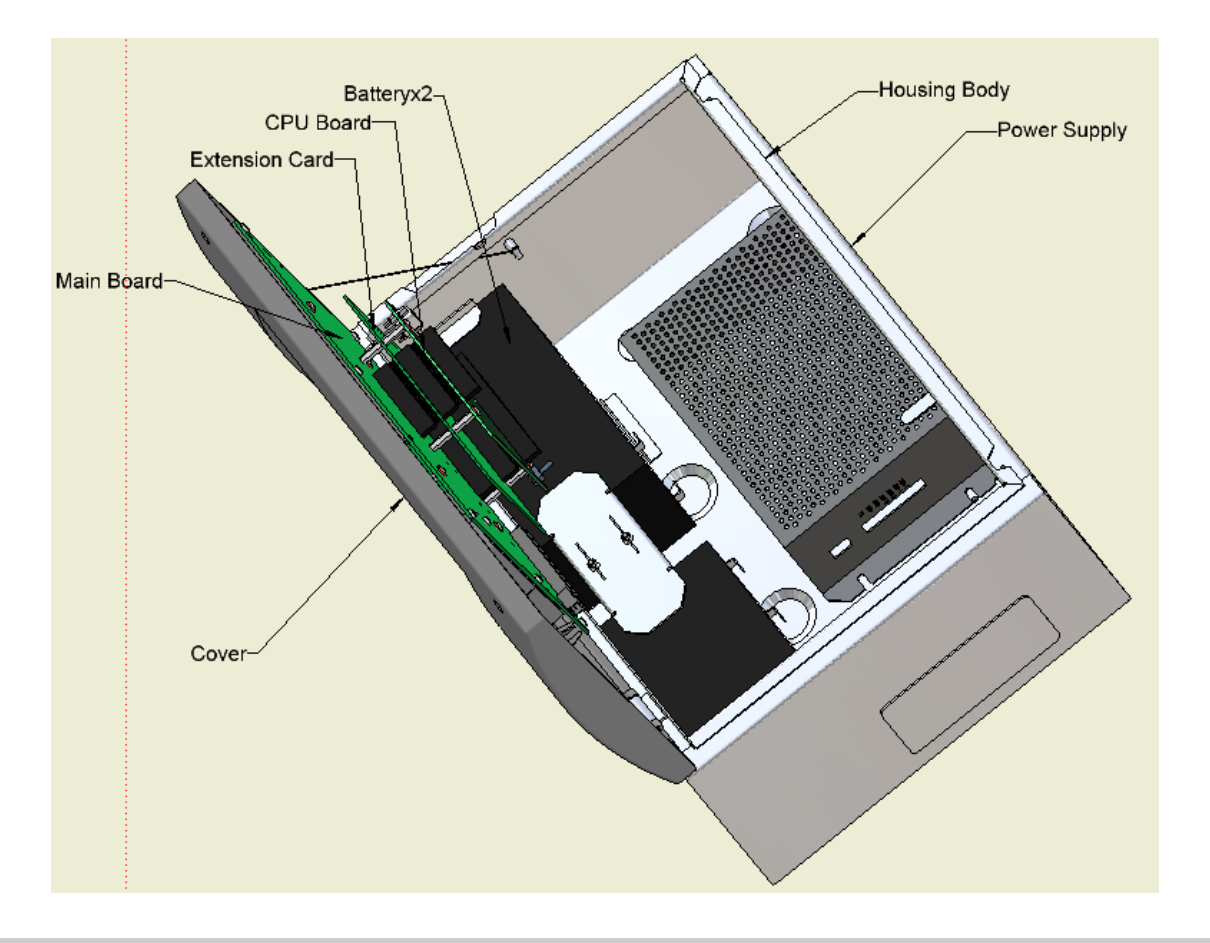

# <span id="page-5-1"></span>**5. Compatible Devices Table**

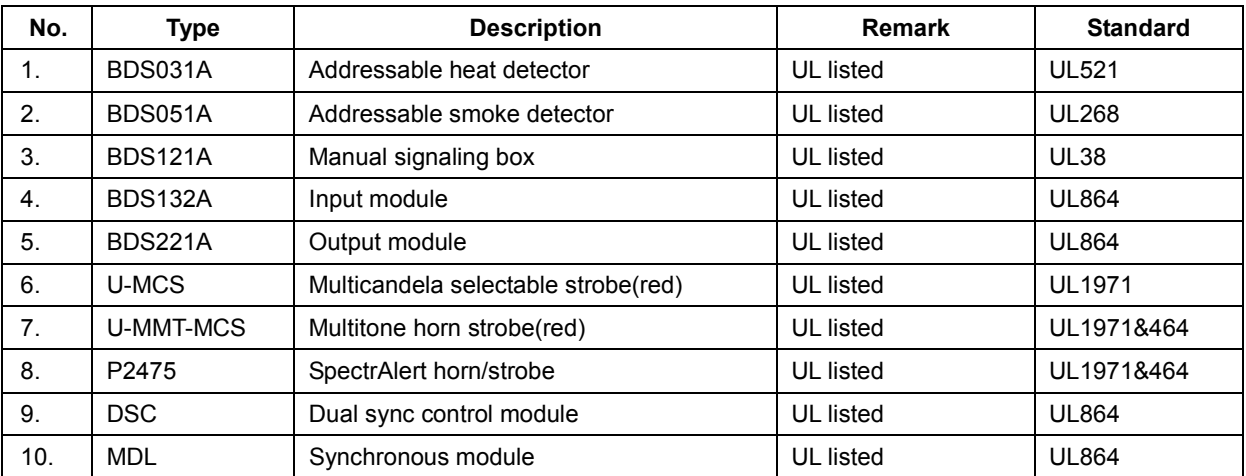

# <span id="page-6-0"></span>**CHAPTER 2 INSTALLATION**

# <span id="page-6-1"></span>**1. Introduction**

This section provides general instructions for mounting and wiring of the BC8001A control Unit.

Read this section before installing the equipment to ensure proper installation. If you are not familiar with the BC8001A system, be sure to ask Siemens Building Technologies, Inc. technical support or an authorized representative if you have any question.

Install and use the BC8001A fire alarm system in accordance with corresponding local regulation in your country or this installation manual for your reference.

# <span id="page-6-2"></span>**2. Installation**

Always remove power (battery or AC) and wait at least 10 seconds to allow the supply voltages to decay before installing or removing any module or cable or wring.

Prior to installation consider the following:

- Mounting height for visual and manual access to the LCD displayed
- Weight and size of the enclosure
- Local code and regulation

The procedure of Installation of the BC8001A:

- 1. Select a clean, dry, shock and vibration free surface.
- 2. Position the BC8001A so that front panel can be opened freely.
- 3. Mark the location of the four mounting bolts on the wall. (Refer to figure 1)
- 4. Drill the four holes located in the previous step and push screws in the bolts. Leaving a small gap between the wall and each screw.
- 5. Remove the knockouts on the back for the entry of field wring.
- 6. Place the BC8001A over the four screws on the wall and slide it down on the screws.
- 7. Pull cable into the BC8001A control unit. Do not fix the wiring until the location of all the equipment is known.
- 8. Tighten the four screws securely against the back wall of BC8001A.
- 9. Place battery into proper location and connect with power supply properly. (Refer to figure 5)
- 10. Close the front cover. Screw the two screws on the top of the cover tightly.

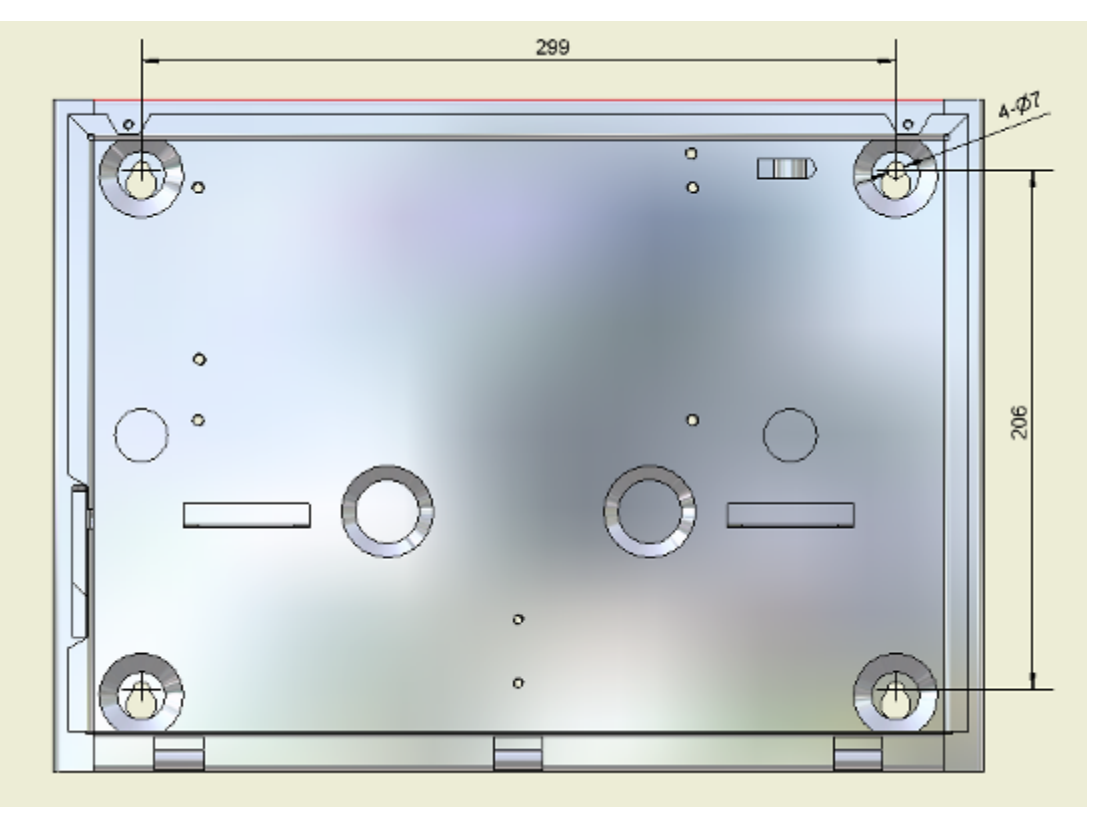

**Figure 1 Mounting holes for BC8001A**

## <span id="page-7-0"></span>**3. Wiring**

Install the wirings to the proper location. Refer to figure 2,3,4.

Note:

- 1. All wirings must be in accordance with corresponding local code or regulation.
- 2. All wires are UL recognized.
- 3. All circuits are power limited to NFPA 70.

## **Caution!**

**Observe positive and negative poles!**

**Make sure NO SHORT TO GND and NO SHORT CIRCUIT when connection! Power limited and Non-Power limited wiring should be separated.**

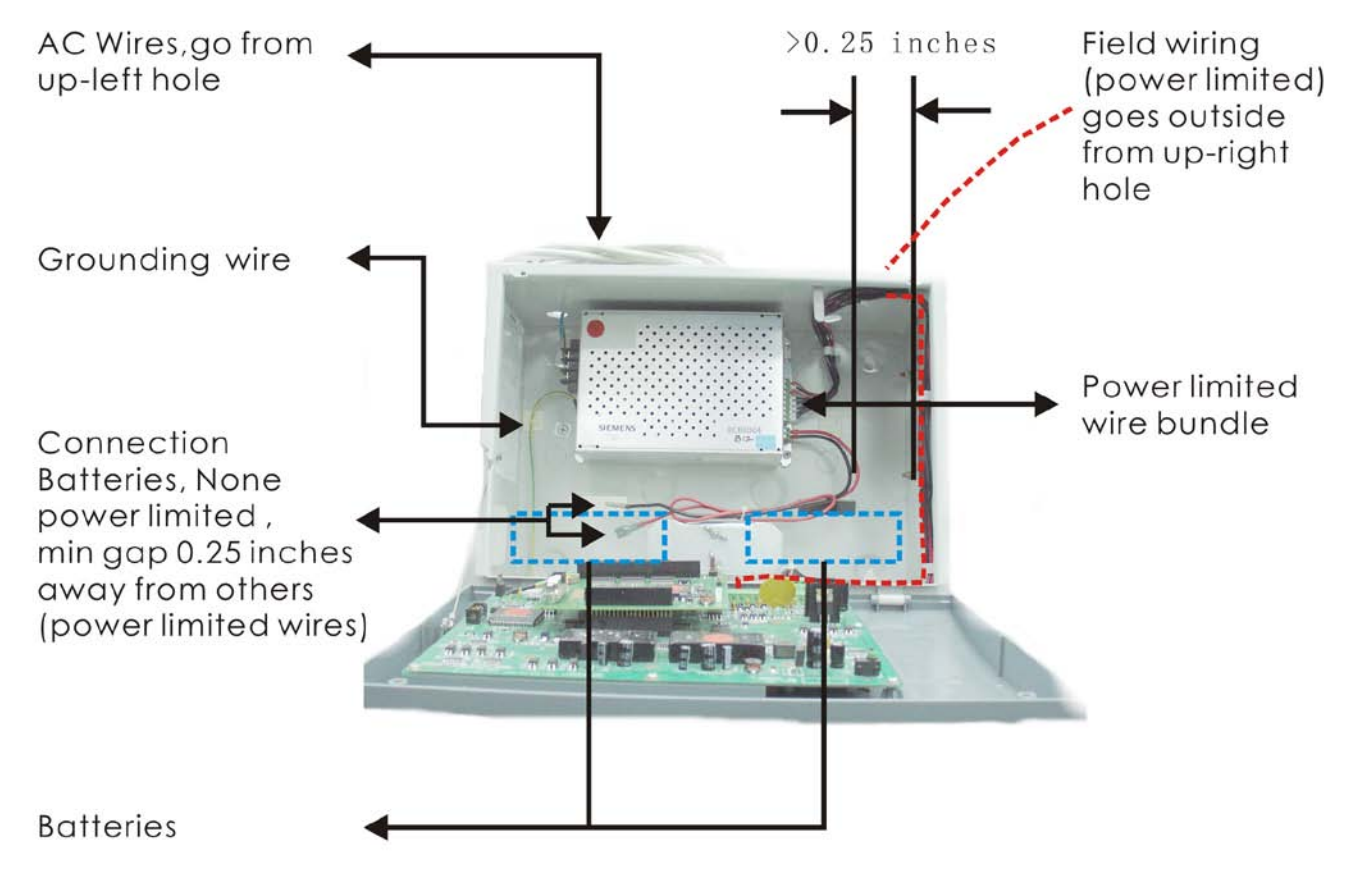

# **Figure 2 Internal wirings**

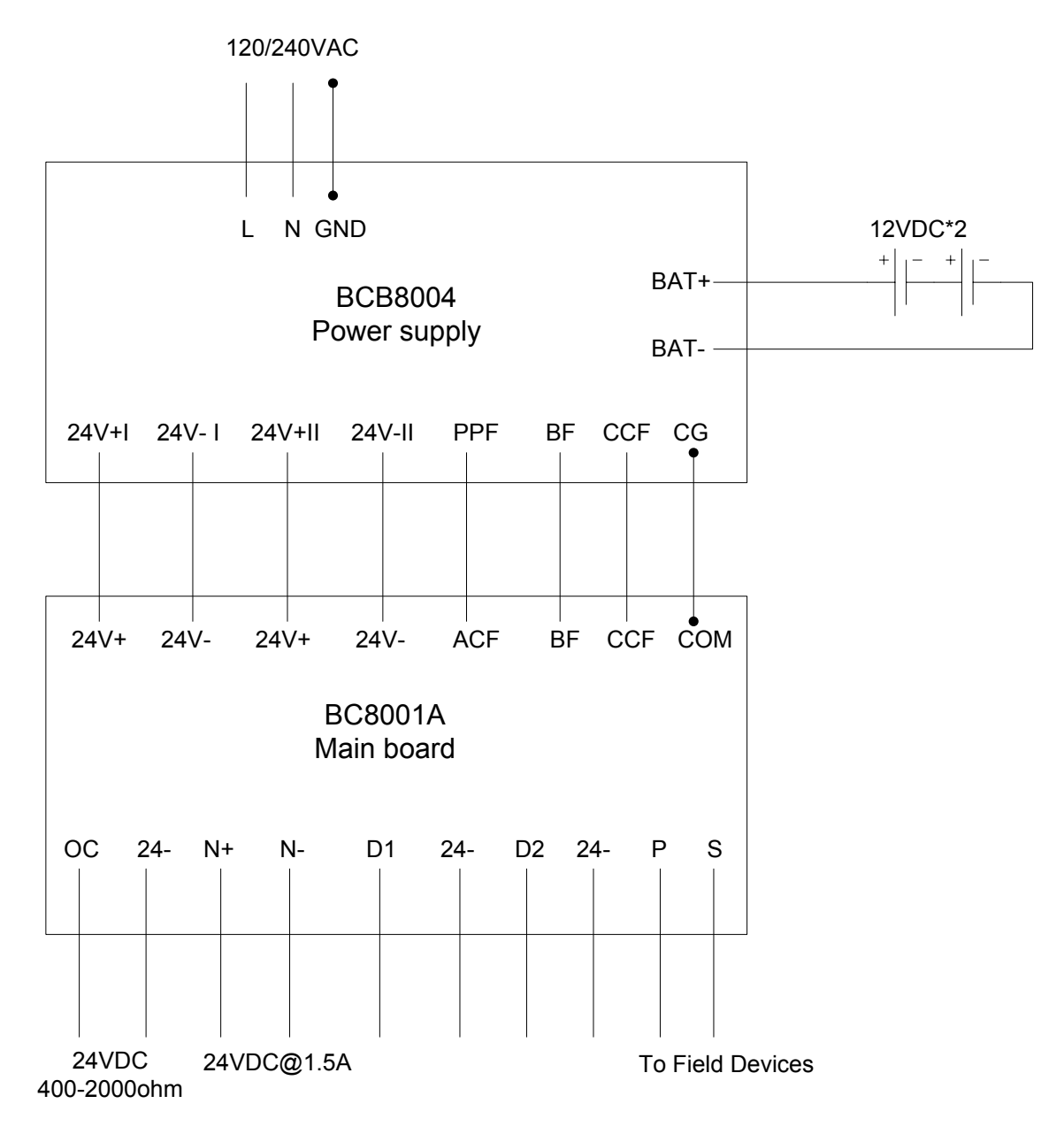

### **Figure 3 System Wiring Diagram**

Terminal description

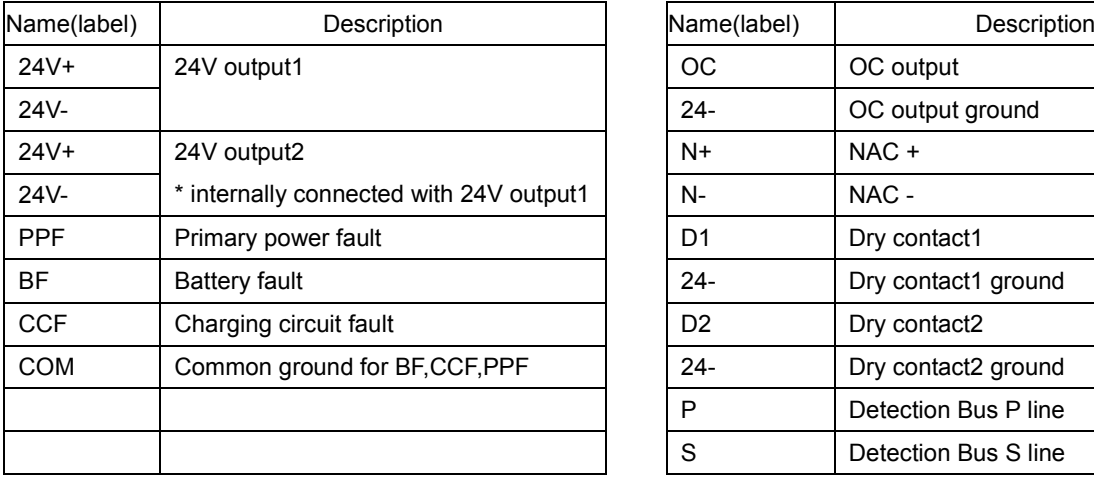

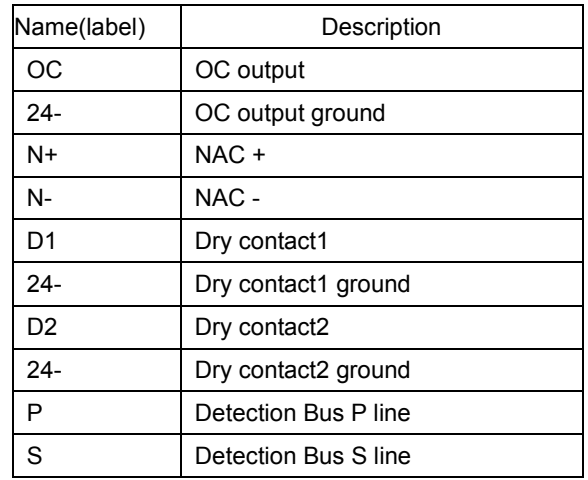

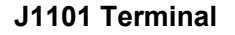

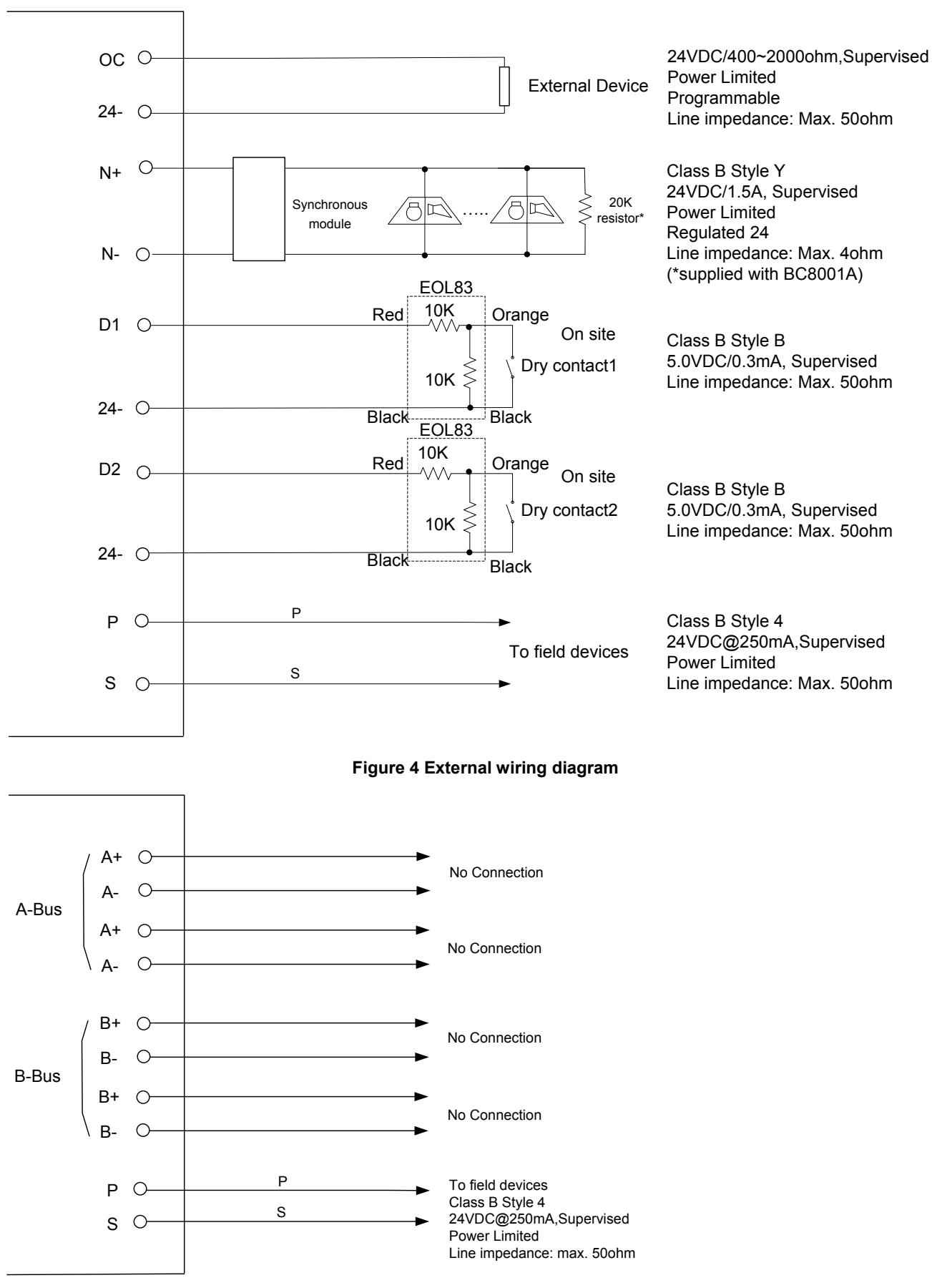

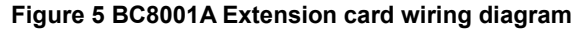

### <span id="page-11-0"></span>**4. Power Supply**

#### **Model**: BCB8004

### **Features**:

- Universal AC power input 120/240VAC,60/50Hz
- Alternative AC power switch
- Two power outputs of 24VDC
- AC fuse capacity: 5.0A; Battery fuse capacity: 10.0A

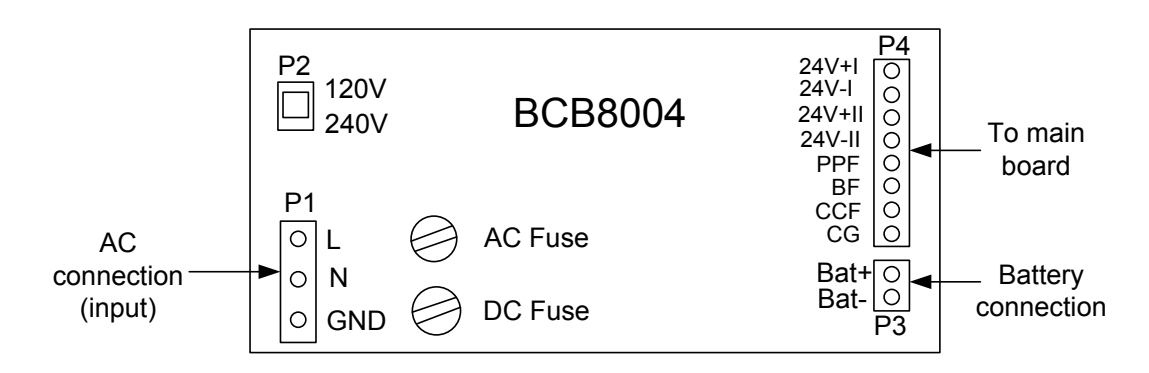

#### **Terminals blocks**:

P1: AC input connector from external power supply. These connectors are non-power limited.

Input voltages: 120/240VAC,60/50Hz

Rated input current: 700mA@120VAC, 400mA@240VAC

- P2: AC input switch for 120V or 240V.
- P3: Connects the back-up battery to the power supply. These connectors are non-power limited.
- P4: Connects the power supply to the main board. These connectors are power limited.

24V+Ⅰ/24V-Ⅰ: 24VDC power limited output terminals,

24V+Ⅱ/24V-Ⅱ: 24VDC power limited output terminals,

PPF: Main power fault. When main power fault happens, a fault event will be reported on fault window.

BF: Battery fault. When battery fault happens, a fault event will be reported on fault window.

CCF: Charge circuit fault. When charge circuit fault happens, a fault event will be reported on fault window. CG: Ground of PPF, BF and CCF.

AC fuse: To change AC fuse.

DC fuse: To change DC fuse.

### **Technical Specification:**

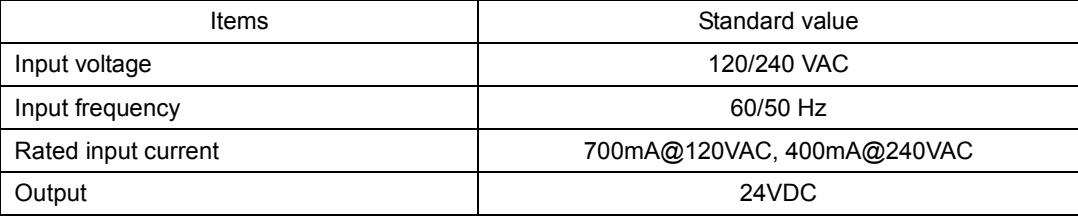

# <span id="page-12-0"></span>**5. Battery**

#### Wiring as refer to figure 6.

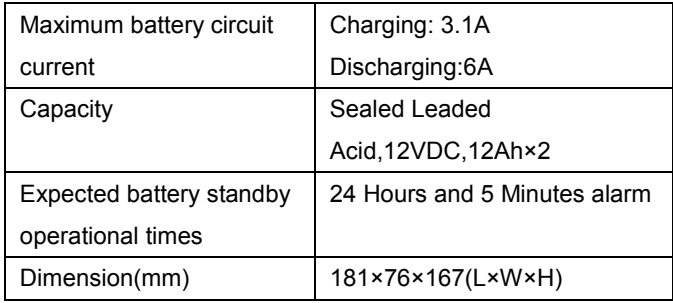

Battery Maintenance

 Check battery regularly, if the following things happen, eg. function is not normal, housing is distorted, liquid releases, the battery must be changed. If the battery is dirty, please use towel with warm water to clean it. Do not use petrol, or chemical liquid.

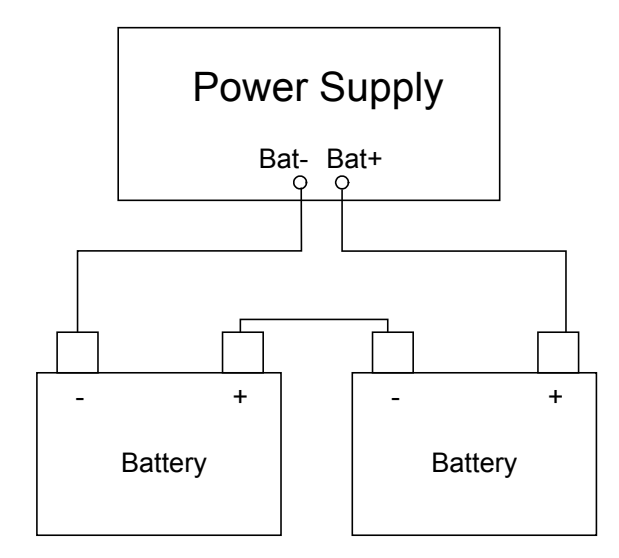

Figure 6

Battery and AC power connection diagram

- To be stored at -10 <math>°</math>C ~ +50 <math>°</math>C temperature and dry place.
- To be stored at full chargeable status. To be charged before being used because of self discharge.

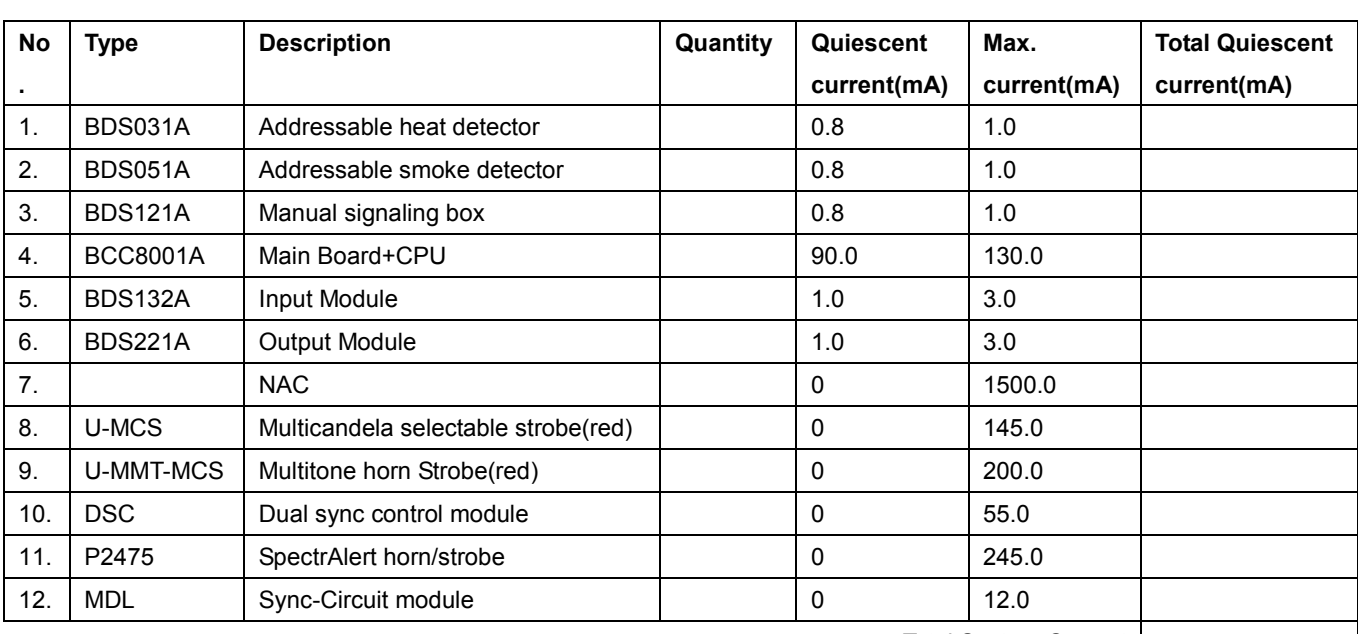

# <span id="page-12-1"></span>**6. Power supply load calculation table**

Total System Current

# <span id="page-13-0"></span>**CHAPTER 3 OPERATION**

## <span id="page-13-1"></span>**1. Interface Overview**

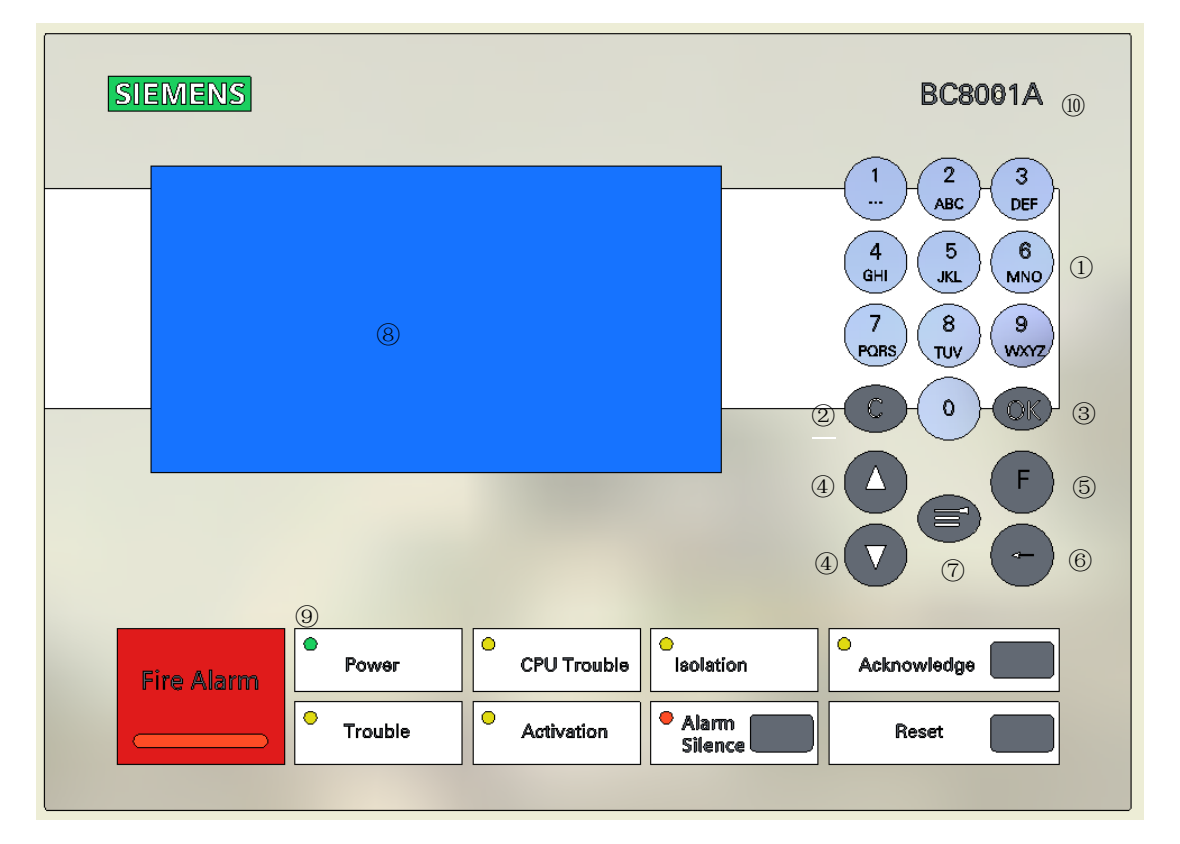

- Number keys are used to input numbers, Chinese and English characters
- Cancel and return
- Confirm and enter
- Scroll up/down- use to navigate up or down to choose a specific entry from a list of information displayed on the screen
- Function button
- Move cursor
- Main menu function
- LCD screen display
- LEDs: Fire Alarm, Trouble, CPU Trouble, Power, Activation, Acknowledge, Alarm Silence, Reset
- Buzzer: BC8001A has 4 kinds of sounds, which are used to indicate fire, trouble, isolation and active.

# <span id="page-14-0"></span>**2. User level**

BC8001A includes three kinds of user levels: Level 1, Level 2 and Level 3 (as shown with red round).

- Level 1 is default for everyone.
- Level 2 is for safeguard.
- **•** Level 3 is for commissioning person.

Different level users need respective password to login and can do respective operations. See Table 1.

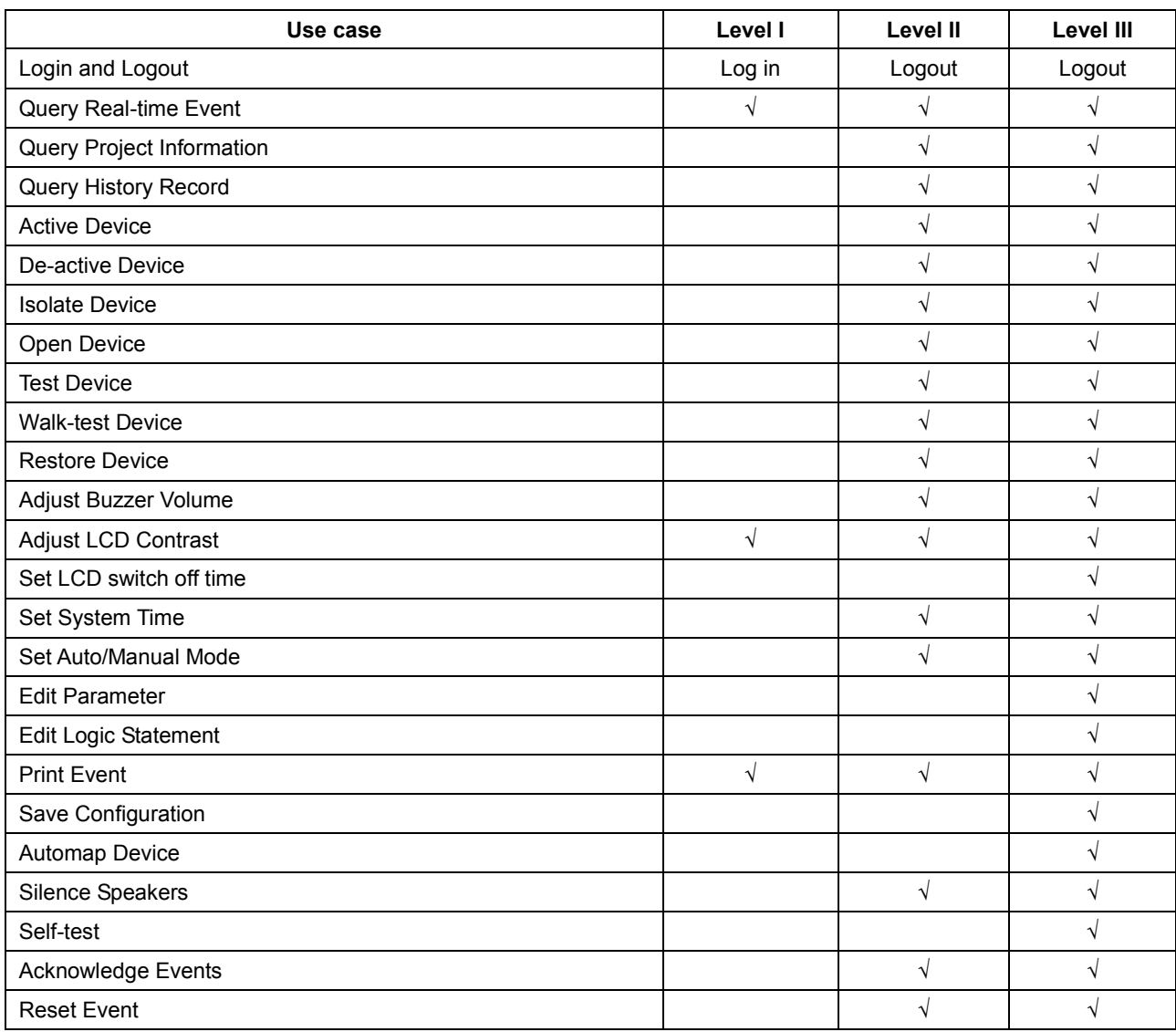

Table 1 User level

 $Main$  Menu> $L1$ 

1.RT Information 2.Set LCD Contrast

3. Log in 4. About

### <span id="page-15-0"></span>**2.1 How to login**

- 1. Press " $\textcircled{=}$ " to enter main menu. The main menu is displayed.
- 2. Press "↓" to choose "Log in" and press "OK" key. Password input window is displayed.
- 3. Input corresponding password using number key and Press "OK". If the proper password is input, you can login level 2/3. (Press "←" to delete the wrong input.)

The default password for level 2 is 1234 and 4321 for level 3. The password can be changed by configuration tool BF8001.

#### <span id="page-15-1"></span>**2.2 How to logout**

There are 2 kinds of logout:

- Logout by timeout
- Logout by menu

Logout by timeout: user level is logout automatically if no key is pressed within a certain time. (Timeout is set by BF8001 tool) Logout by menu:

- 1. Press " $\textcircled{=}$ " to enter main menu. The main menu is displayed.
- 2. Press "↓" to choose "Logout" and press "OK" key. Logout window is displayed.

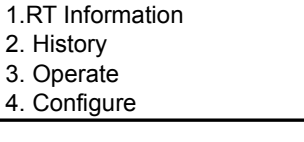

<Main Menu> L 2 A

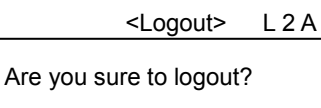

3. Press "OK" to logout.

#### Notes:

- (1) If current user interface is the first level, operators can directly log in second or third user level. If current user interface is the second level (or third level), operators must return to the first user level, and then log in the third level (or second level) again.
- (2) If there is no operation or events within a certain time (timeout is set by BF8001), monitor back lighting will be turned off automatically. Press any key to turn on backlight.
- (3) In the interface of the second or third user level, if user makes no operation or no events happen within a certain time (timeout is set by BF8001 or by station property of control unit), interface will switch to first user level automatically.

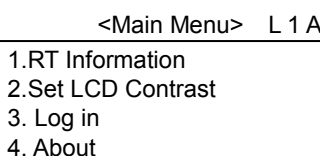

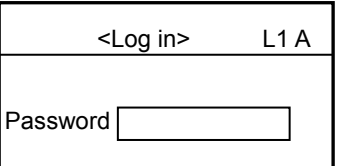

# <span id="page-16-0"></span>**3. System Hierarchy**

Devices are organized in a hierarchy way: station - line - point.

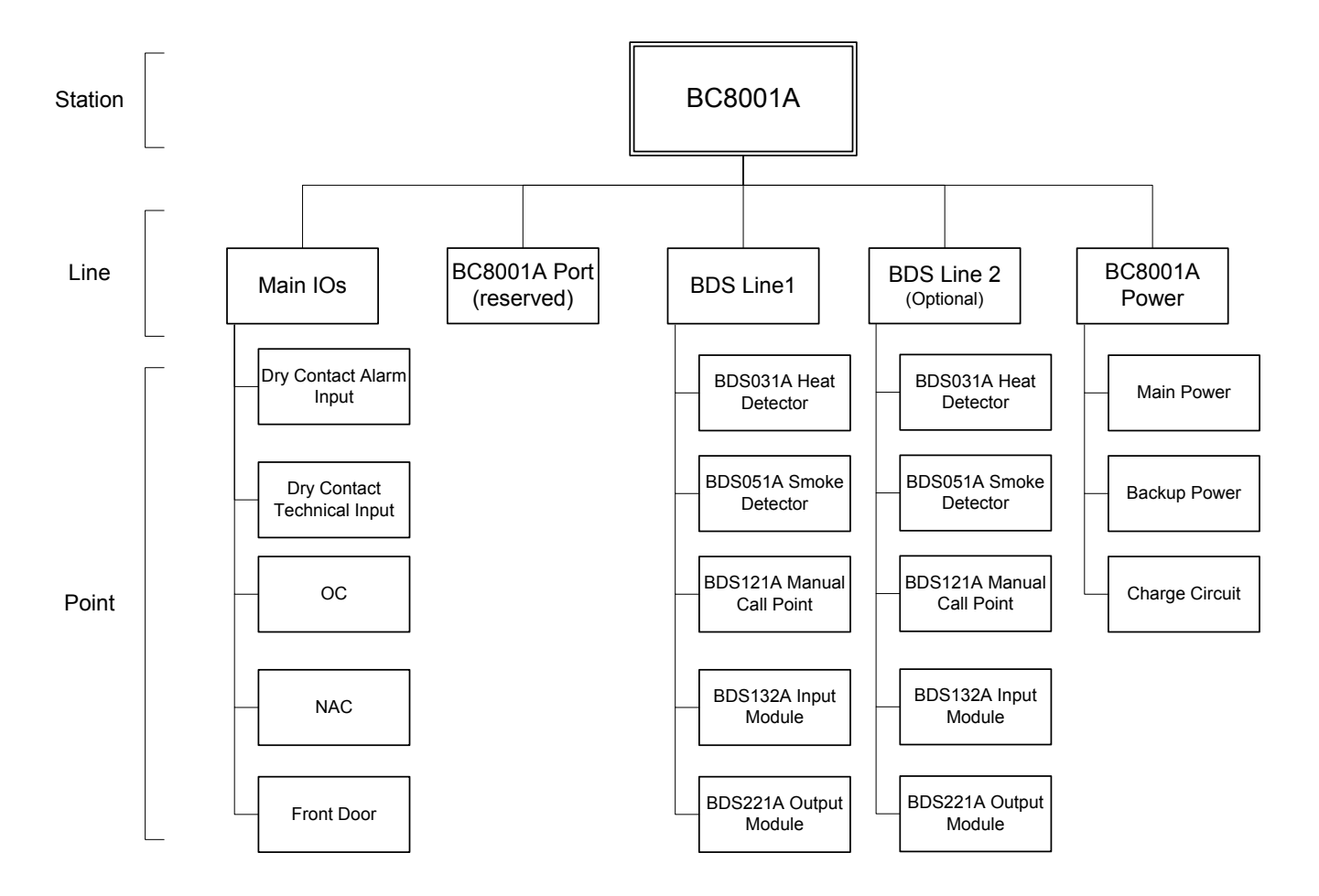

# <span id="page-17-0"></span>**4. Type of Information**

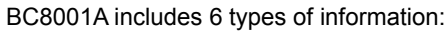

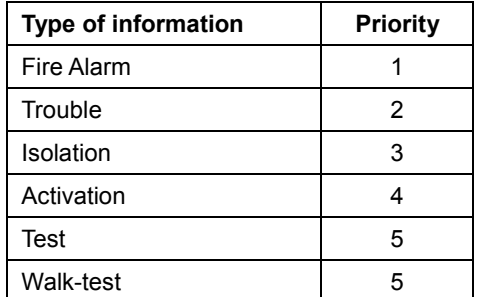

#### **How to query real time information:**

- 1. Press " $\epsilon$ " to enter main menu. The main menu is displayed.
- 2. Press "↓" to choose "1.RT Information" and press "OK" key. 6 kinds of inormation are displayed. ( "m" means acknowledged events number. "n" means total events number.)
- 3. Press "↓" to choose one kind of information and press "OK" key. All the queried information is displayed. Press "↓" / "↑" to scroll down/up.
- 4. Press "↓" to choose one device that you want to query its property and press "OK" key. The property of the queried device is displayed. Press "↓" / "↑" to scroll down/up.

Press "C" to return to previous window.

 <Main Menu> L 1 A 1.RT Information 2.Set LCD Contrast 3. Log in 4. About

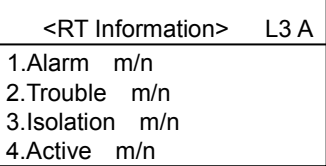

 <RT – Alarm:1> L3 A 1 Room 102 Smoke detector

 L3 A Addr 1.03.1 Text Room 102 Heat Detector Type BDS031 Heat Point Dete Status Fire

## <span id="page-18-0"></span>**5. Normal Status**

#### **Normal status is:**

- Power LED is on.
- No alarms, troubles, isolations, active, test, walk-test condition.
- Window is displayed as" Normal screen".

#### **Note:**

- 1. "L1" displayed in the upper right corner of screen represents user level. BC8001A control unit has totally three user levels, which are L1, L2 and L3.
- 2. "A" represents control unit working in auto mode, and "M" represents control unit working in manual mode (The mode can be chosen via operating menu on panel).
- 3. "User Text" can be edited by customers.

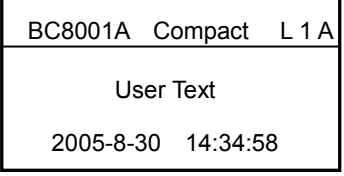

Normal screen

## <span id="page-19-0"></span>**6. Fire Alarm Event Handling**

#### **Status:**

- LCD will display fire event automatically as "Fire alarm screen".
- The red fire alarm LED is on.
- Acknowledge LED is flashing.
- Alarm Silence LED is flashing.
- The buzzer and NAC devices are sounding.

#### **How to do:**

- 1. Press "Acknowledge" button to acknowledge the alarm :
	- If current user level is 1, login window will be popup automatically. After inputting level 2/3 password, press "OK" to enter alarm window. All alarm events are acknowledged at the same time:
		- Symbol "\*" will be changed to "#" automatically
		- Buzzer is silent
		- Acknowledge LED will change from flashing to steady
	- If current user level is 2/3, all alarm events are acknowledged at the same time.:
		- $-$  Symbol "\*" will be changed to "#" automatically
		- Buzzer is silent
		- $-$  Acknowledge LED will change from flashing to steady
- 2. Press "alarm silence" button to stop NAC devices. These allow operator to deactivate or reactivate the NAC devices. When NAC devices are silenced, the silence LED is on.
- 3. Read fire location on the display window.
- 4. Go to the indicated fire location to check and handle.
- 5. If the fire is emergency, call '119" at once. If the fire is minor incident, press "reset" to return to normal status.(password is required.)

**Property display:** select one fire information and press "OK" and screen will display as figure 4. After finishing checking, press "C" to return to the previous window.

#### **One or more alarms happen:**

- $-$  One or more alarm locations
- $-$  First alarm message is selected
- Alarm message can be scrolled with "↓" / "↑" key

#### **Notes:**

"<RT-Alarm: 01>" means there are 1 alarm event in total.

"01" represents the number of alarms.

"#" represents the event is acknowledged and "\*"represents the event is not acknowledged.

 $\overline{R}$  – Alarm:1> L1 A

\* 1 Room 102 heat detector

Fire alarm screen

 $13A$ 

Addr 01.003.001 Text Room 102 Heat Detector Type BDS031 Heat Point Dete Status Fire

# <span id="page-20-0"></span>**7. Trouble Event Handling**

#### **Status:**

- LCD will display trouble event automatically as "Trouble Screen".
- The trouble LED is on.
- Acknowledge LED is flashing.
- The buzzer is sounding.

#### **How to do:**

- 1. Press "Acknowledge" button to acknowledge the trouble:
	- If current user level is 1, login window will be popup automatically. After inputting level 2/3 password, press "OK" to enter trouble window. All trouble events are acknowledged at the same time.
		- $-$  Symbol "\*" will be changed to "#" automatically
		- $-$  Buzzer is silent
		- Acknowledge LED will change from flashing to steady
	- If current user level is 2/3, all trouble events are acknowledged at the same time.
		- $-$  Symbol "\*" will be changed to "#" automatically
		- Buzzer is silent
		- Acknowledge LED will change from flashing to steady
- 2. Read trouble location on the display window.
- 3. Go to the indicated trouble location to check and handle.

If you can solve the problem by yourself, the trouble LED and acknowledge LED is off and trouble window is disappeared automatically. If you can not remove the trouble by yourself, please call your local service office of Siemens Building Technologies. But if a trouble event is acknowledged and it is not removed within 24 hours, the buzzer will release trouble sound again but the current window on controller will remain unchanged and no new event is displayed. Now if you want to acknowledge it, you have to query trouble information (refer to "How to query real time information") and press "Acknowledge" button, the trouble event can be acknowledged again. If the system consists of more than one controller, the other controllers have to be done as above steps one by one.

**Property display:** select one trouble information and press "OK" and screen will display as figure 4. After finishing checking, press "C" to return to the previous window.

#### **Note:**

If current window is fire, a trouble occurs. The trouble event will not be displayed automatically because trouble priority is lower than fire priority. You have to query trouble information (refer to "How to query real time information") and press "Acknowledge" button.

#### L3 A Addr 01.003.001 Text Room 102 Heat Detector Type BDS031 Heat Point Dete Status Trouble

 $\overline{R}$  – Trouble: 1> L1 A \* 1 Room 102 heat detector

Trouble Screen

### **CPU Trouble:**

When application software crash or CPU hardware is damaged, system can not work normally and CPU trouble LED is on. Any key is not available. Now you have to switch off power and call for service from Siemens Building Technologies.

# <span id="page-22-0"></span>**8. Isolation Event Handling**

### **Status:**

- LCD will display isolation event automatically as "Isolation Screen".
- **•** The isolation LED is on.
- Acknowledge LED is flashing.
- The buzzer is sounding.

#### **How to do:**

- 1. Press "Acknowledge" button to acknowledge the isolation:
	- If current user level is 1, login window will be popup automatically. After inputting level 2/3 password, press "OK" to enter trouble window. All isolation events are acknowledged at the same time.
		- Symbol "\*" will be changed to "#" automatically
		- Buzzer is silent
		- Acknowledge LED will change from flashing to steady
	- If current user level is 2/3, all isolation events are acknowledged at the same time.
		- $-$  Symbol "\*" will be changed to "#" automatically
		- $-$  Buzzer is silent
		- Acknowledge LED will change from flashing to steady

When the isolated point is open, the panel will revert to normal status.

## <span id="page-22-1"></span>**9. Activation Event Handling**

#### **Status:**

- LCD will display activation event automatically as "Activation Screen".
- **•** The activation LED is on.
- Acknowledge LED is flashing.
- The buzzer is sounding.

#### **How to do:**

1. Press "Acknowledge" button to acknowledge the activation:

 If current user level is 1, login window will be popup automatically. After inputting level 2/3 password, press "OK" to enter trouble window. All activation events are acknowledged at the same time.

- $-$  Symbol "\*" will be changed to "#" automatically
- Buzzer is silent
- Acknowledge LED will change from flashing to steady
- If current user level is 2/3, all activation events are acknowledged at the same time.
	- $-$  Symbol "\*" will be changed to "#" automatically
	- $-$  Buzzer is silent
		- Acknowledge LED will change from flashing to steady

When the activated point is de-activated, the panel will revert to normal status.

 <RT – Isolation:1> L1 A - 1 Room 102 heat detector

Isolation Screen

Activation Screen

 $R = Active:1>11 A$ - 1 Floor 02 BDS221(A) Outpu

# <span id="page-23-0"></span>**10. History Record**

This function can be done by level 2/3 user. If current level is 1, login should be done first (Refer to "login" on page 14) and then follow these steps:

#### **How to query history record:**

- 1. Press " $\textcircled{=}$ " to enter main menu. The main menu is displayed.
- 2. Press "↓" to choose "2.History Record" and press "OK" key. All kinds of records are displayed.
- 3. Press "↓" to choose one kind of record and press "OK" key. All the queried information is displayed. Press "↓" / "↑" to scroll down/up.
	- $\rightarrow$  Press "C" to return to previous window.

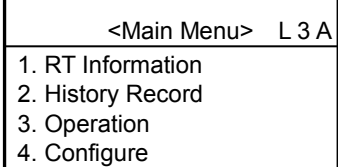

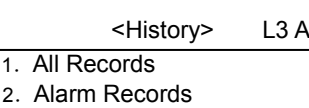

- 3.Trouble Records
- 4. Isolation Records

< Alarm Record: 01> L3 A

- 01Room 102 Smoke detec

#### **Notes:**

"<Alarm Record: 01>" means there are 1 alarm event in total.

"01" represents the number of alarm record.

"+" represents the event is not recovered and "-"represents the event is recovered.

# <span id="page-24-0"></span>**11. Operation**

This function can be done by level 2/3 user. If current level is 1, login should be done first (Refer to "login" on page 14).

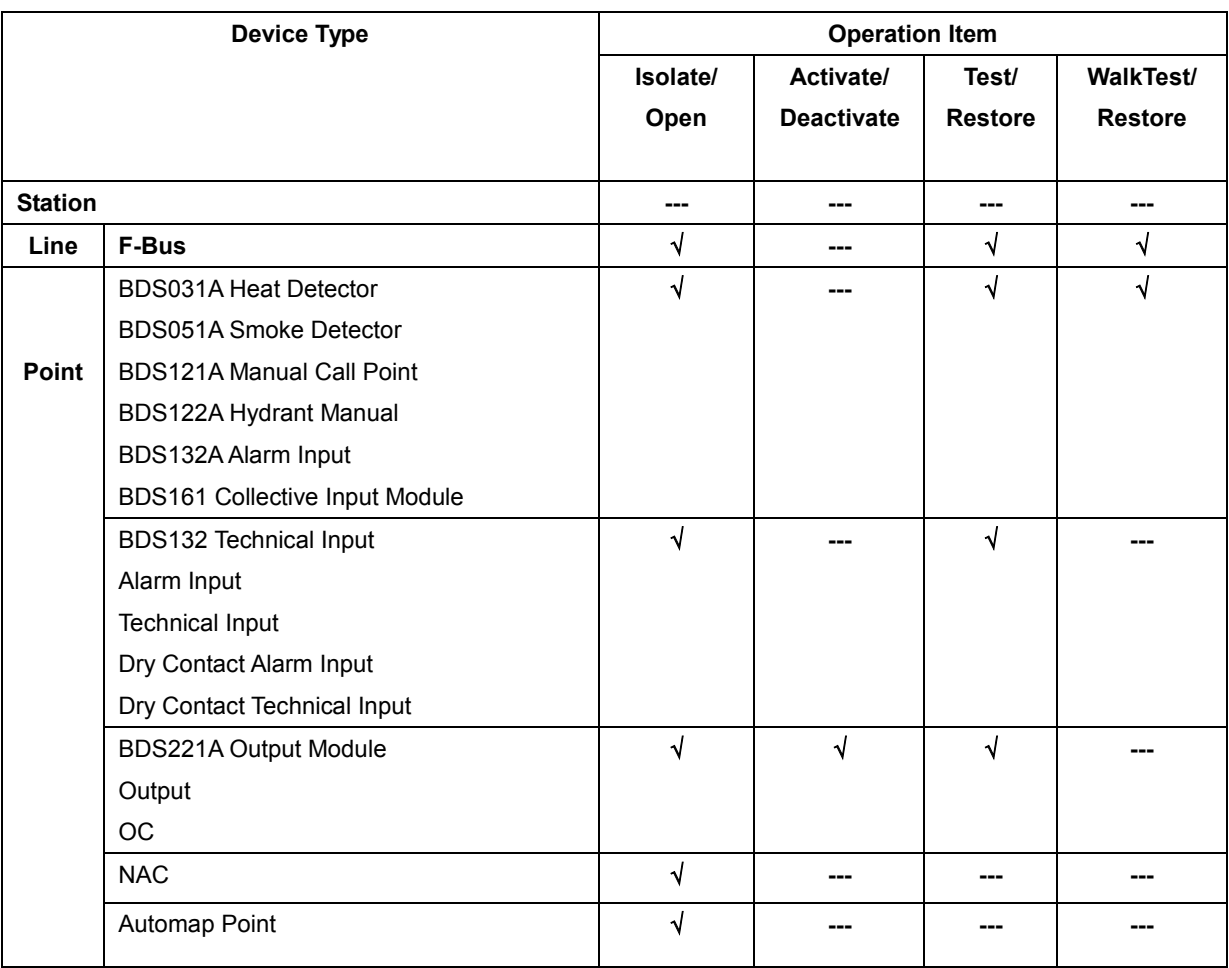

"√" means can be done; "---" means can not be done.

### <span id="page-25-0"></span>**11.1 How to do system test**

**Function:** check work status of LCD, buzzer, LEDs.

#### **How to do:**

- 1. Press " $\textcircled{r}$ " to enter main menu. The main menu is displayed.
- 2. Press "↓" to choose "3.Operation" and press "OK" key. All stations are displayed.
- 3. Press "↓" to choose one desired station and press "OK" key.
- 4. Press "↓" to choose "2.System Test" and press "OK" key. Control unit starts to check:
	- $-$  LCD screen changes from black to white,
	- $-$  All audible sounds
	- All LED indicators are on

After finishing checking, no message is displayed and return to previous window.

#### **Note:**

Checking standard:

Screen--Normal state is normal display of all screen area.

Sound -- Normal state is that buzzer sends out 4 kinds of sounds (fire alarm, fault, active and isolate).

LED -- Normal state is all LEDs brightening.

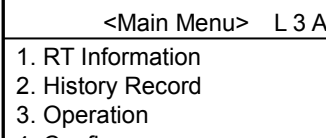

4. Configure

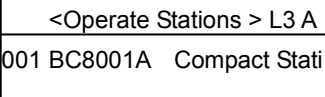

<Operate Stations > L3 A

1.Line 2.System Test

### <span id="page-26-0"></span>**11.2 How to isolate/open**

#### **Isolate/Open Line**

**Function:** This is only necessary in exceptional situations, for example, while some part of the construction is in process. As soon as conditions have returned to normal, the isolated line must be immediately restored to normal status again.

#### **Status:**

- LCD will display isolation event automatically as "Isolation Screen".
- **•** The isolation LED is on.
- The buzzer sounds.

#### **How to isolate/open line:**

- 1. Press " $\textcircled{=}$ " to enter main menu. The main menu is displayed.
- 2. Press "↓" to choose "3.Operation" and press "OK" key. All stations are displayed.
- 3. Press "↓" to choose one station which include the desired line and press "OK" key.
- 4. Press "↓" to choose "Line" and press "OK" key. All lines are displayed.
- 5. Press "↓" to choose one desired line and press "OK" key.
- 6. Press "↓" to choose "2.Isolate" / "3.Open" and press "OK" key. Isolation status is shown/disappeared.

 <RT – Isolation:1> L1 A - 1 Room 102 heat detector

Isolation Screen

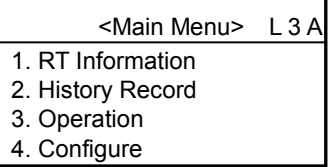

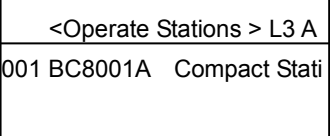

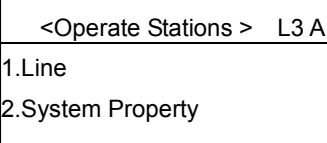

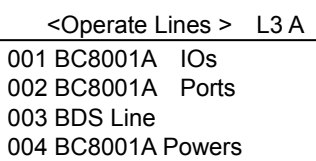

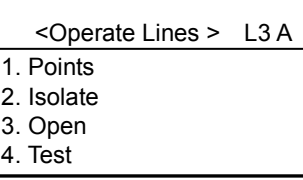

#### **Isolate/Open Point**

**Function:** only when it is damaged or defective until it is replaced. An isolated point can not generate any messages. As soon as replacement is finished, the isolated point must be immediately restored to normal status again.

#### **Status:**

- LCD will display isolation event automatically as "Isolation Screen".
- The isolate LED is on.
- The buzzer sounds.

#### **How to isolate/open point:**

1~5 steps are the same as loop isolation/open.

- 6. Press "↓" to choose "1.Point" and press "OK" key. All points connected with the chosen line are displayed.
- 7. Press "↓" to choose one desired point and press "OK" key.
- 8. Press "↓" to choose "1.Isolate" / "2.Open" and press "OK" key. Isolation status is shown/disappeared.

 <RT – Isoaltion:1> L1 A - 1 Room 102 heat detector

Isolation Screen

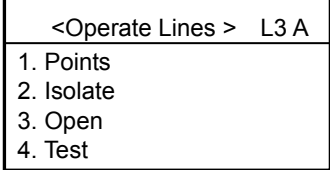

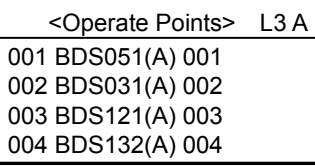

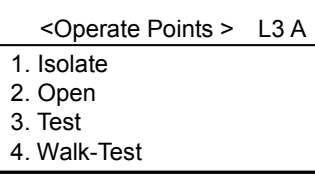

### <span id="page-28-0"></span>**11.3 How to activate/de-activate**

Function: To activate/de-activate OC, Output module manually from control unit.

#### **Status:**

- LCD will display active event automatically as "Activation Screen".
- **•** The activation LED is on.
- The buzzer sounds.

#### **How to Activate/De-activate:**

- 1. Press " $\textcircled{r}$ " to enter main menu. The main menu is displayed.
- 2. Press "↓" to choose "3.Operation" and press "OK" key. All stations are displayed.
- 3. Press "↓" to choose one station which includes the desired line and press "OK" key.
- 4. Press "↓" to choose "1.Line" and press "OK" key. All lines are displayed.
- 5. Press "↓" to choose one line which includes the desired point and press "OK" key.
- 6. Press "↓" to choose "1.Points" and press "OK" key. All points connected with the chosen line are displayed.
- 7. Press "↓" to choose one desired point and press "OK" key.
- 8. Press "↓" to choose "3.Active" / "4.De-active" and press "OK" key. Active status is shown/disappeared.

 <RT – Active:1> L1 A - 1 Floor 02 BDS221(A) Outpu

Activation Screen

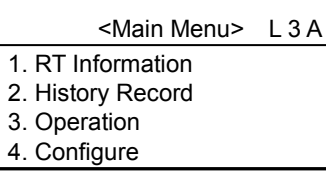

 <Operate Stations > L3 A 001 BC8001A Compact Stati

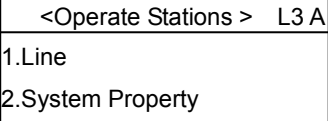

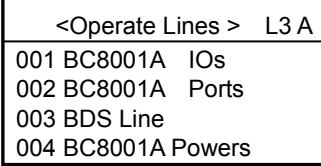

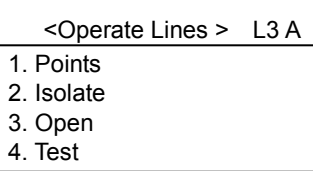

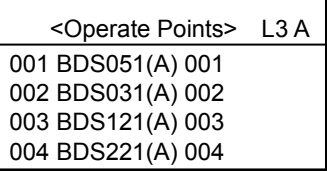

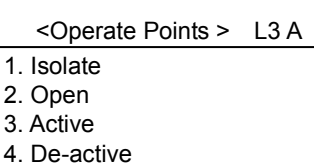

### <span id="page-29-0"></span>**11.4 How to test/walk-test**

**Function:** Allow to test the correct function of alarm devices. At test/walk-test mode alarm can be normally generated if alarm condition is fulfilled. But alarm devices are not really activated. After the test work is completed immediately restore the test mode. The test /walk-test events are not saved in history record. The difference of test and walk-test:

**Test**: restore to normal mode manually.

**Walk-test**: restore to normal mode automatically after a certain time (timeout is set by BF8001 tools or by station property of control unit).

#### **Status:**

• No message is displayed.

#### **How to test:**

- 1. Press " $\textcircled{r}$ " to enter main menu. The main menu is displayed.
- 2. Press "↓" to choose "3.Operatopm" and press "OK" key. All stations are displayed.
- 3. Press "↓" to choose one station which includes the desired line and press "OK" key.
- 4. Press "↓" to choose "1.Line" and press "OK" key. All lines are displayed.
- 5. Press "↓" to choose one line which includes the desired point and press "OK" key.
- 6. Press "↓" to choose "Points" and press "OK" key. All points connected with the chosen line are displayed.

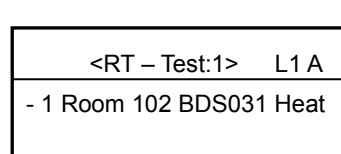

Test Screen

 <Main Menu> L 3 A 1. RT Information 2. History Record 3. Operation 4. Configure

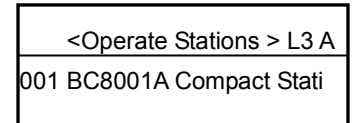

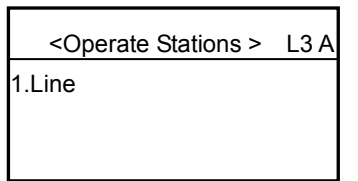

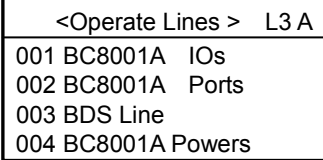

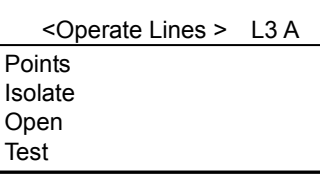

 <Operate Points> L3 A 001 BDS051(A) 001 002 BDS031(A) 002 003 BDS121(A) 003 004 BDS221(A) 004

- 7. Press "↓" to choose one desired point and press "OK" key.
- 8. Press "↓" to choose "Test" / "Walk-test" and press "OK" key. Test status is shown.
- 9. Test work can be done now.

### **How to restore the test mode:**

**1~7 are the same as test.**

8. Press "↓" to choose "Restore" and press "OK" key. Test status is disappeared.

<Operate Points > L3 A Isolate Open Test Walk-test

# <span id="page-31-0"></span>**12. Configure**

**Functions:** Configure system, including property and parameters of station, loops and field devices, showing interlock relationship, set system date & time, set LCD contrast, set volume of buzzer, set LCD switch off time, set language, automap, save configuration etc.

This function can be done by level 2/3 user. If current level is 1, login should be done first (Refer to "login" on page 14).

#### **NOTICE TO USERS, INSTALLERS, AUTHORITIES HAVING JURISDICTION, AND OTHER INVOLVED PARTIES**

This product incorporates field-programmable software. In order for the product to comply with the requirements in the Standard for Control Units and Accessories for Fire Alarm Systems, UL 864, certain programming features or options must be limited to specific values or not used at all as indicated below.

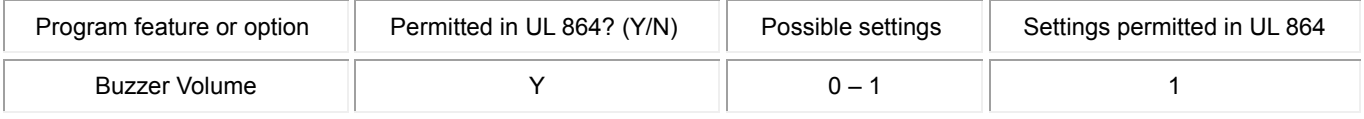

### <span id="page-31-1"></span>**12.1 How to configure system**

1. Press " $\epsilon$ " to enter main menu. The main menu is displayed. 2. Press "↓" to choose "4.Configure" and press "OK" key. Configure window is displayed. 3. Press "↓" to choose "1.Configure" and press "OK" key. Configure system window is displayed. 4. Press "↓" to choose "1.System Property" and press "OK" key. System text is displayed. The text can be modified now. 5. Press "OK" to save the modification and return to the previous window. **Note:**  <Main Menu> L 3 A 1. RT Information 2. History Record 3. Operation 4. Configure < Configure> L 3 A 1. Configure 2. Set Time and Date 3. Set LCD Contrast 4. Set Buzzer Volume <Configure System> L 3 A 1. System Property 2. Station <Configure System> L3 A Text BC8001A System

Now the modified text is saved temporarily. If the control unit is reset, the modified text will be lost. If you want to save the modification for long time, please do the "Save Configuration" operation(refer to Page 44).

### <span id="page-32-0"></span>**12.2 How to configure station**

- 1. Press " $\epsilon$ " to enter main menu. The main menu is displayed.
- 2. Press "↓" to choose "4.Configure" and press "OK" key. Configure window is displayed.
- 3. Press "↓" to choose "1.Configure" and press "OK" key. Configure system window is displayed.
- 4. Press "↓" to choose "2.Station" and press "OK" key. All stations are displayed. The text can be modified now.
- 5. Press "↓" to choose one desired station and press "OK" key. Press "  $\sqrt{\ }$  " / "  $\uparrow$  " to scroll down/up.
- 6. Press "↓" to choose "2.Station Property" and press "OK" key. The property of the selected station is displayed. The text, A-Bus buad rate, login time and walk-test time can be modified. Press "↓" / "↑" to switch active window.
- 7. Press "OK" to save the modification and return to the previous window.

#### **Note:**

- 1. Now the modified text is saved temporarily. If the control unit is reset, the modified text will be lost. If you want to save the modification for long time, please do the "Save Configuration" operation(refer to Page 44).
- 2. A-Bus is a drop-down list. When it is active, press "F" and the drop-down list is displayed. Press "↓" / "↑" to select high(40K bps), middle(25K bps) or low(16K bps) according to on-site situation. Press "OK".
- 3. Login time means if no operation or no events happen within login time under user level 2/3 control unit will return to user level 1 automatically. Valid range is 1-60 Minutes.
- 4. Walk-test time means when control unit do walk-test it can restore to normal mode automatically after walk-test time. Valid range is 1-60 Minutes.

#### <Main Menu> L 3 A 1. RT Information

- 2. History Record
- 3. Operation
- 4. Configure

< Configure> L 3 A

1. Configure

2. Set Time and Date

3. Set LCD Contrast

4. Set Buzzer Volume

<Configure System> L 3 A 1. System Property 2. Station

<Configure Station> L 3 A 001 BC8001A Compact 01 002 BC8001A Compact 02 003 BC8001A Compact 03

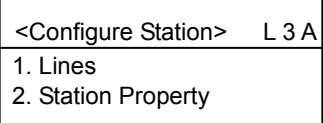

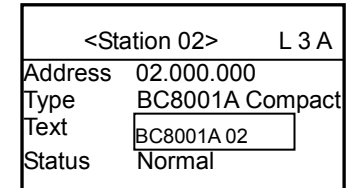

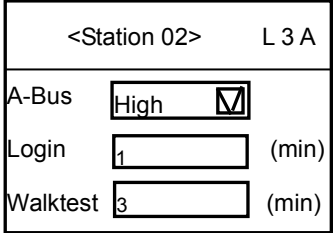

### <span id="page-33-0"></span>**12.3 How to configure line**

1~5 steps is the same as "how to configure station".

- 6. Press "↓" to choose "1.Lines" and press "OK" key. All lines are displayed. Press "↓" / "↑" to scrow down/up.
- 7. Press "↓" to choose one desired line and press "OK" key.
- 8. Press "↓" to choose "1.Line Property" and press "OK" key. The property of the selected line is displayed. The text, operability can be modified. Press "  $\sqrt{\ }$  " / "  $\uparrow$  " to switch active window.
- 9. Press "OK" to save the modification and return to the previous window.

#### **Note:**

- 1. Now the modified text is saved temporarily. If the control unit is reset, the modified text will be lost. If you want to save the modification for long time, please do the "Save Configuration" operation(refer to Page 44).
- 2. The function of operability is reserved.

<Configure Station> L 3 A 1. Lines 2. Station Property

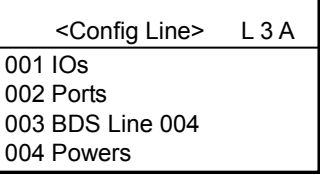

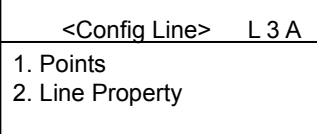

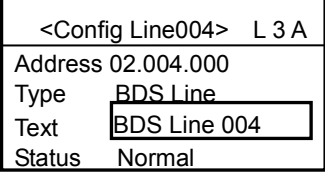

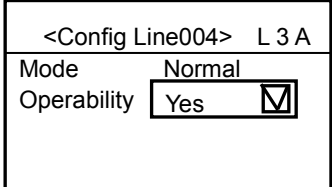

### <span id="page-34-0"></span>**12.4 How to configure point**

1~7 steps is the same as "how to configure line".

- 8. Press "↓" to choose "1.Points" and press "OK" key. All points are displayed. Press "↓" / "↑" to scrow down/up.
- 9. Press "↓" to choose one desired point and press "OK" key.
- 10. Press "↓" to choose "1.Point" and press "OK" key. The property of the selected point is displayed. The type, text can be modified. Also different point has different editable item (refer to "Editable Parameter of Different Points"). Press "↓" / "↑" to switch active window.
- 11. Press "OK" to save the modification and return to the previous window.

#### **Note:**

- 1. Now the modified text is saved temporarily. If the control unit is reset, the modified text will be lost. If you want to save the modification for long time, please do the "Save Configuration" operation(refer to Page 44).
- 2. Type is a drop-down list. When it is active, press "F" and the drop-down list is displayed. Press "↓" / "↑" to select corresponding type. Press "OK".
- 3. Sensitivity is a drop-down list. When it is active, press "F" and the drop-down list is displayed. Press "↓" / "↑" to select "High", "Std" and "Low" according to site situation. Press "OK".
- 4. AnalogVal: relative value of smoke density.

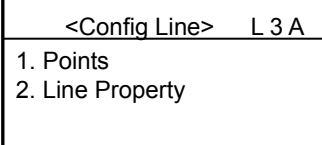

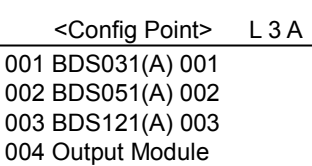

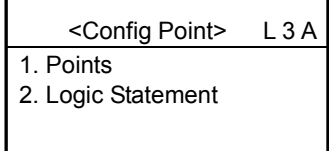

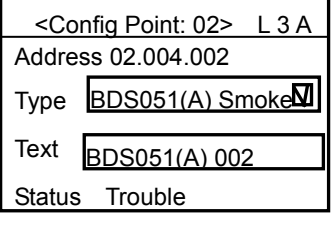

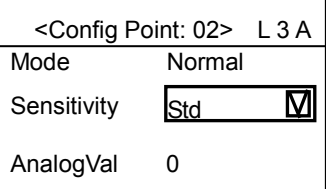

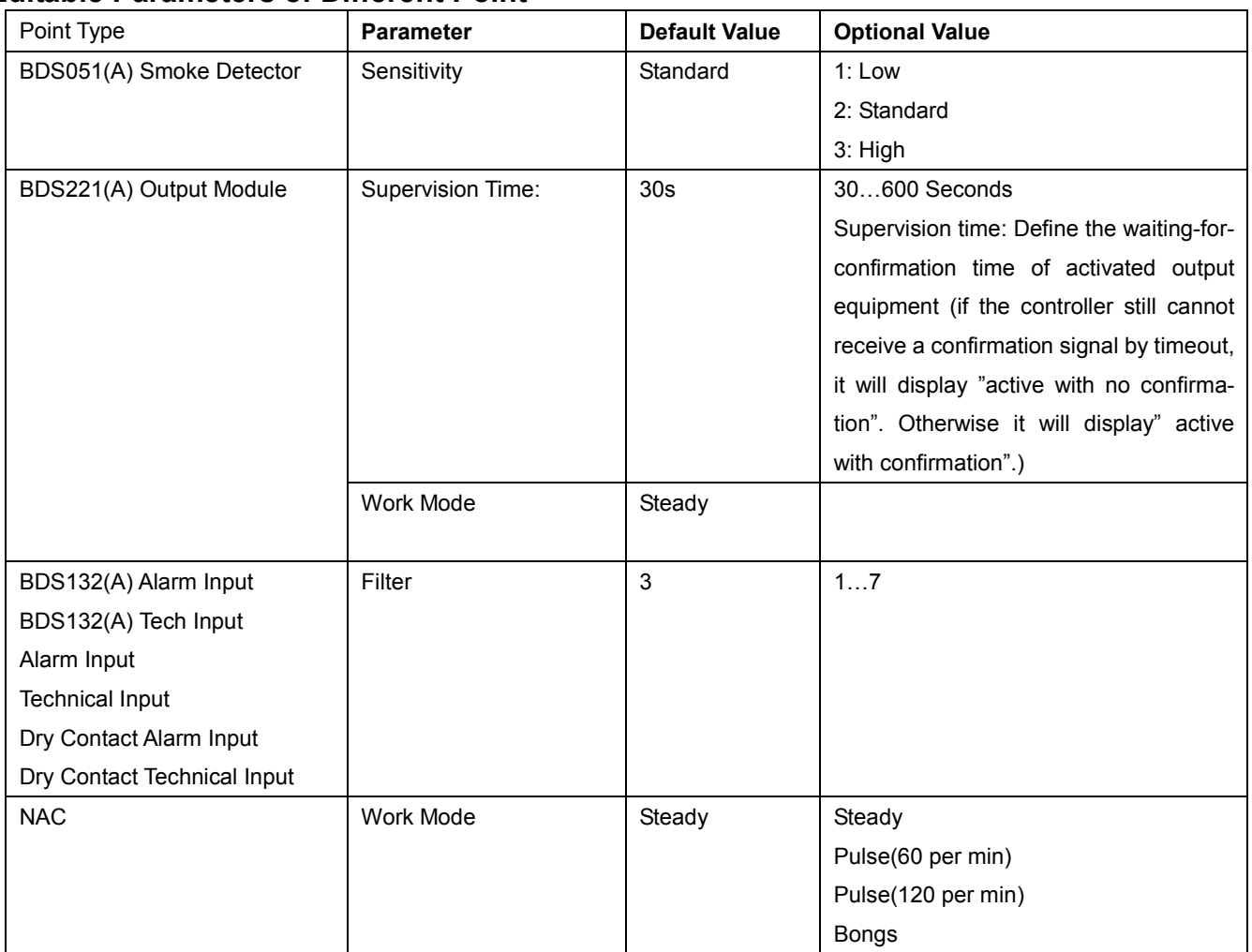

# **Editable Parameters of Different Point**

### <span id="page-36-0"></span>**12.5 How to edit logic expression**

1~9 steps is the same as "how to configure point".

- 10. Press "↓" to choose "2.Logic Statement" and press "OK" key. Logic expression window is displayed.
- 11. Input the defined logic expression.

 $\rightarrow$  To input the characters ". + \* = ; ~ ( ) [ ] { } ! : -", Press the button "1" for a while, once the letter appears on the screen, loose the button quickly then the letter will be shown on the edit area.

12. Press "OK" to compile the logic expression.

 $\rightarrow$  If any logic expression is illegal, The error message box will be shown. Go 13 step.  $\rightarrow$  If logic expression is legal, the system will save the logic expression in memory and

return to the previous window.

13. Press "OK" key.

 $\rightarrow$  The error message box is closed and return the previous window. Now you can continue to modify the logic expression.

#### **Note:**

- 1. Now the modified text is saved temporarily. If the control unit is reset, the modified text will be lost. If you want to save the modification for long time, please do the "Save Configuration" operation(refer to Page 44).
- 2. Explanation of logic expressions:
	- "+": "OR " relationship ; For example: 01.011.001+01.011.002+01.011.003= 1.011.004, which means any of 01.011.001,01.011.002 and 01.011.003 issues alarm and links to the 01.011.004 equipment;
	- "\*": "AND" relationship; For example: 01.011.001\*01.011.002\*01.011.003= 01.011.004, which means 01.011.001, 01.011.002 and 01.011.003 concurrently issue alarms and link to the 01.011.004 equipment;
	- "!": "NOT" relationship; For example: ! (01.011.001\*01.011.002) =01.011.004, which means 01.011.001 and 01.011.002 concurrently issues alarm but do not link to the 01.011.004 equipment;
	- " ( ) ": Priority class. For example: ( 01.011.001+01.011.002 ) \*01.011.003=01.011.004 , which means either 01.011.001 or 01.011.002 concurrently issues alarm along with 01.011.003 and links to 01.011.004;

<Config Point> L 3 A 1. Points 2. Logic Statement

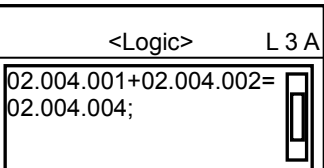

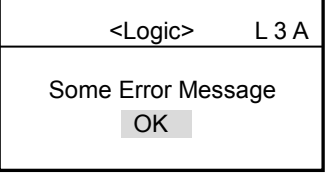

•  $* \rightarrow * *$ ; Both are valid abbreviations. It is not applicable to "[ $|N$ "; For example:

01.011.001+~+01.011.015=01.011.016, which means that in the 1st line of No.1 Line Card in No.1 Controller, alarm (action) by any of No.1 to No.15 Equipment will link to No.16 Equipment;

01.011.001\*~\*01.011.006=01.011.007, which means that in the 1st line of No.1 Line Card in No.1 Controller, concurrent alarm (action) by all field devices from No.1 to No.6 will link to the action of No.7 field device;

- "[ ]N": Any N pieces of equipment issue alarms concurrently, N≤8;For example: [01.011.001, 01.011.002, 01.011.003]2=01.011.004, which means that alarm by any 2 of the 3 pieces of equipment will link to 01.011.004 Equipment. [01.011.001~01.011.003,01.011.005]2=01.011.004, which means that alarm by any 2 of No.1 to No.3 Equipment and No.5 Equipment will link to 01.011.004 Equipment.
- "; ": indicating the end of each complete interlocking logic expression;
- When a certain interlocking relation needs concurrent interlock to several pieces of equipment (output), "," should be used to separate them; For example:  $(01.011.001+01.011.002)$  \*01.011.003=01.011.004, 01.011.005, which means that there is concurrent interlock to both 01.011.004 and 01.011.005, after the (01.011.001+01.011.002)\*01.011.003 relation is met;
- "{T1,T2}": T1, delay time; T2 duration of the interlocking command. For T1 and T2: 0-255 seconds are valid; For example: 01.011.001+01.011.002+01.011.003 =01.011.004{30,20}, which means after a delay of T1, the controller starts to issue a interlocking command, and after the interlocking command has lasted for T2, it stops issuing command.

### <span id="page-38-0"></span>**12.6 How to set time & date**

- 1. Press " $\textcircled{=}$ " to enter main menu. The main menu is displayed.
- 2. Press "↓" to choose "4.Configure" and press "OK" key. Configure window is displayed.
- 3. Press "↓" to choose "2.Set Time and Date" and press "OK" key. Current date and time is displayed.
- 4. Press "←" to delete current date and time, and enter new date and time.
- 5. Press "OK" key to save the modification and return to previous window.

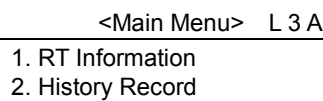

- 3. Operation
- 4. Configure

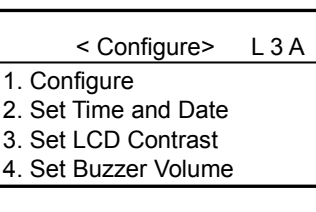

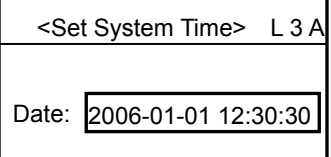

### <span id="page-39-0"></span>**12.7 How to set LCD contrast**

- 1. Press " $\textcircled{r}$ " to enter main menu. The main menu is displayed.
- 2. Press "↓" to choose "4.Configure" and press "OK" key. Configure window is displayed.
- 3. Press "↓" to choose "3.Set LCD Contrast" and press "OK" key. Current LCD contrast is displayed.
- 4. Press "↓" or "↑" to increase or decrease the value. No message is displayed. But with each keystroke the contrast is slightly increased and decreased. Repeat this step until the desired contrast is reached.
- 5. Press "OK" key to save modification and return to previous window.
- <Main Menu> L 3 A 1. RT Information 2. History Record 3. Operation
- 4. Configure

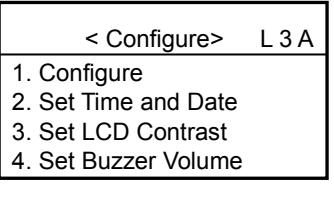

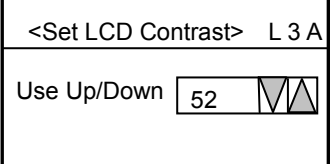

### <span id="page-40-0"></span>**12.8 How to set buzzer volume**

- 1. Press " $\textcircled{r}$ " to enter main menu. The main menu is displayed.
- 2. Press "↓" to choose "4.Configure" and press "OK" key. Configure window is displayed.
- 3. Press "↓" to choose "4.Set Buzzzer Volume" and press "OK" key. Current buzzer volume t is displayed.
- 4. Press "↓" or "↑" to change the value. "0" means buzzer is off; "1" means buzzer is on.
- 5. Press "OK" key to save modification and return to previous window.

### <Main Menu> L 3 A 1. RT Information 2. History Record

- 3. Operation
- 4. Configure

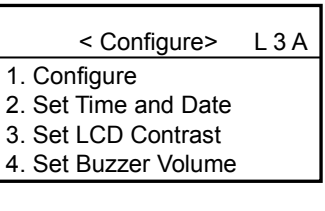

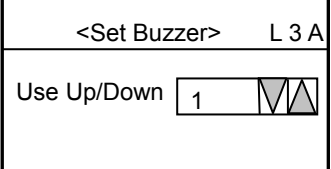

### <span id="page-41-0"></span>**12.9 How to set LCD switch off time**

**Function:** If no key is pressed within a certain time, LCD turns off automatically. LCD can be lighted up by pressing any key. But if fire or faults happen, the LCD turns on immediately.

- 1. Press " $\textcircled{=}$ " to enter main menu. The main menu is displayed.
- 2. Press "↓" to choose "4.Configure" and press "OK" key. Configure window is displayed.
- 3. Press "↓" to choose "5.Set LCD Switch Off Time" and press "OK" key. Current LCD switch off time is displayed.
- 6. Press "←" to delete time, and enter new time. The valid range is from 0 to 60 minutes. "0" represents LCD is on forever.
- 4. Press "OK" key to save modification and return to previous window.

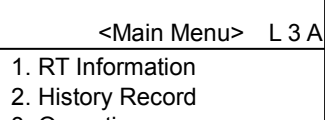

3. Operation 4. Configure

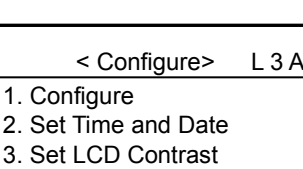

4. Set Buzzer Volume

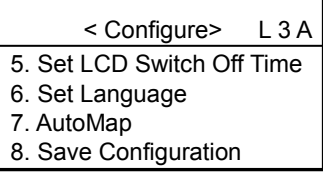

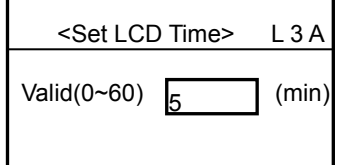

### <span id="page-42-0"></span>**12.10 How to set Language**

- 1. Press " $\textcircled{r}$ " to enter main menu. The main menu is displayed.
- 2. Press "↓" to choose "4.Configure" and press "OK" key. Configure window is displayed.
- 3. Press "↓" to choose "6.Set Language" and press "OK" key. A drop-down list window is displayed. Press "F" and all optional language is listed. Press "↓" / "↑" to select one kind of language. Press "OK".
- 4. Press "OK" key to save modification and return to previous window. Now the displayed language is still remain unchanged. You have to restart the control unit to display the selected language on window.

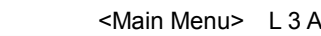

- 1. RT Information
- 2. History Record
- 3. Operation
- 4. Configure

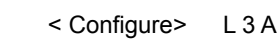

- 1. Configure
- 2. Set Time and Date
- 3. Set LCD Contrast
- 4. Set Buzzer Volume

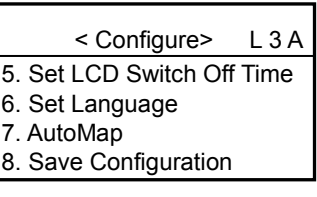

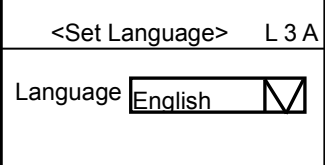

### <span id="page-43-0"></span>**12.11 How to automap**

**Function:** Automap can find address of all field devices which are connected with control unit and list them as points. When you navigate points, for those points which are configured will remain unchanged and display its text content and for those points which are not configured will display with "?New?Automap". Then it can be configured on site. It is convenient for configuration of new added point on site.

- 1. Press " $\textcircled{=}$ " to enter main menu. The main menu is displayed.
- 2. Press "↓" to choose "4.Configure" and press "OK" key. Configure window is displayed.
- 3. Press "↓" to choose "7.Automap" and press "OK" key. The system ask whether to continue this operation. If you cancel this operation, press "C".
- 4. Press "OK" key to confirm to automap. The system will show the "Configure System" window.
- 5. Navigate points (refer to "How to configure point"), the points marked with "?New?Automap" are new and you can configure it now. And if you want to save it permanently, please refer to " how to save configuration".

# <Main Menu> L 3 A 1. RT Information 2. History Record 3. Operation 4. Configure

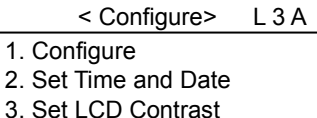

4. Set Buzzer Volume

### < Configure> L 3 A

- 5. Set LCD Switch Off Time
- 6. Set Language
- 7. AutoMap
- 8. Save Configuration

<Automap> L 3 A

Are you sure to automap?

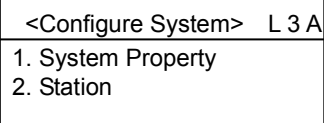

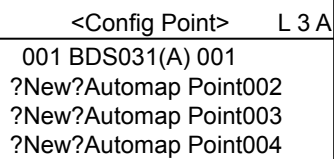

### <span id="page-44-0"></span>**12.12 How to save configuration**

**Function:** To permanently save the modification of property and logic expression of system, station, line and point. Otherwise the modification will be lost when the system reset.

- 1. Press " $\textcircled{=}$ " to enter main menu. The main menu is displayed.
- 2. Press "↓" to choose "4.Configure" and press "OK" key. Configure window is displayed.
- 3. Press "↓" to choose "8.Save Configuration" and press "OK" key. The system ask whether to continue this operation. If you want to cancel this operation, press "C" to return to previous window.
- 4. Press "OK" key to confirm to save configuration. Message "In processing, waiting…" is displayed. Finishing saving, the system return to previuos window automatically,

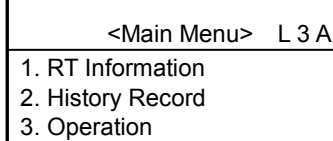

4. Configure

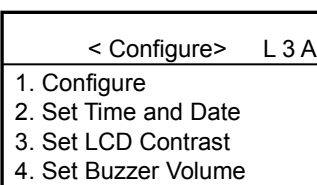

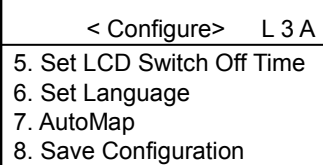

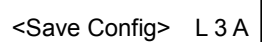

Are you sure to save?

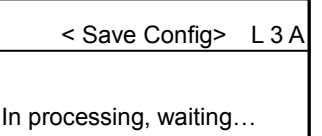

# <span id="page-45-0"></span>**13. Auto/Manual Mode**

**Auto:** The output modules will be activated automatically when their logic statements are fulfilled. **Manual:** The output modules will not be activated automatically when their logic statements are fulfilled. They need to be activated manually by user.

#### **How to switch Auto/Manual:**

- 1. Press " $\textcircled{r}$ " to enter main menu. The main menu is displayed.
- 2. Press "↓" to choose "5.Mode" and press "OK" key. The set mode window is displayed.
- 3. Press "↓" to choose "AutoMode" / "Manu Mode" and press "OK" key. The "A" in red circle will be changed to "M".

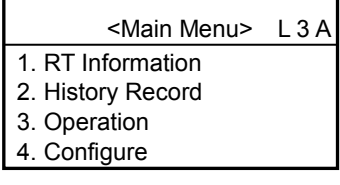

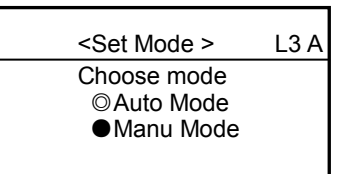

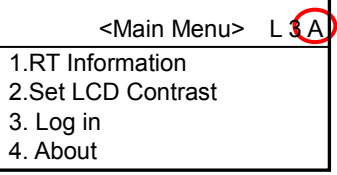

## <span id="page-46-0"></span>**14. About**

**Function:** To display system software version, license number and last download time.

#### **How to do:**

- 1. Press " $\text{F}$ " to enter main menu. The main menu is displayed.
- 2. Press "↓" to choose "6.About" and press "OK" key. System software version, license number and last download time are displayed.
- 3. Press "C" to return to previons window.

 <Main Menu> L 3 A 1. RT Information 2. History Record 3. Operation 4. Configure

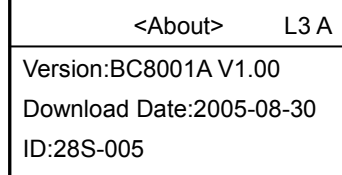

# <span id="page-47-0"></span>**CHAPTER 4 MAINTENANCE**

# <span id="page-47-1"></span>**1. Daily Checking**

Persons on duty should do daily check of control unit and make records. If fire alarm, troubles and other abnormal events happen, "Trouble-shooting Guideline" shall be followed. After the control unit restores to normal, the events shall be well recorded.

# <span id="page-47-2"></span>**2. Trouble-shooting Guideline**

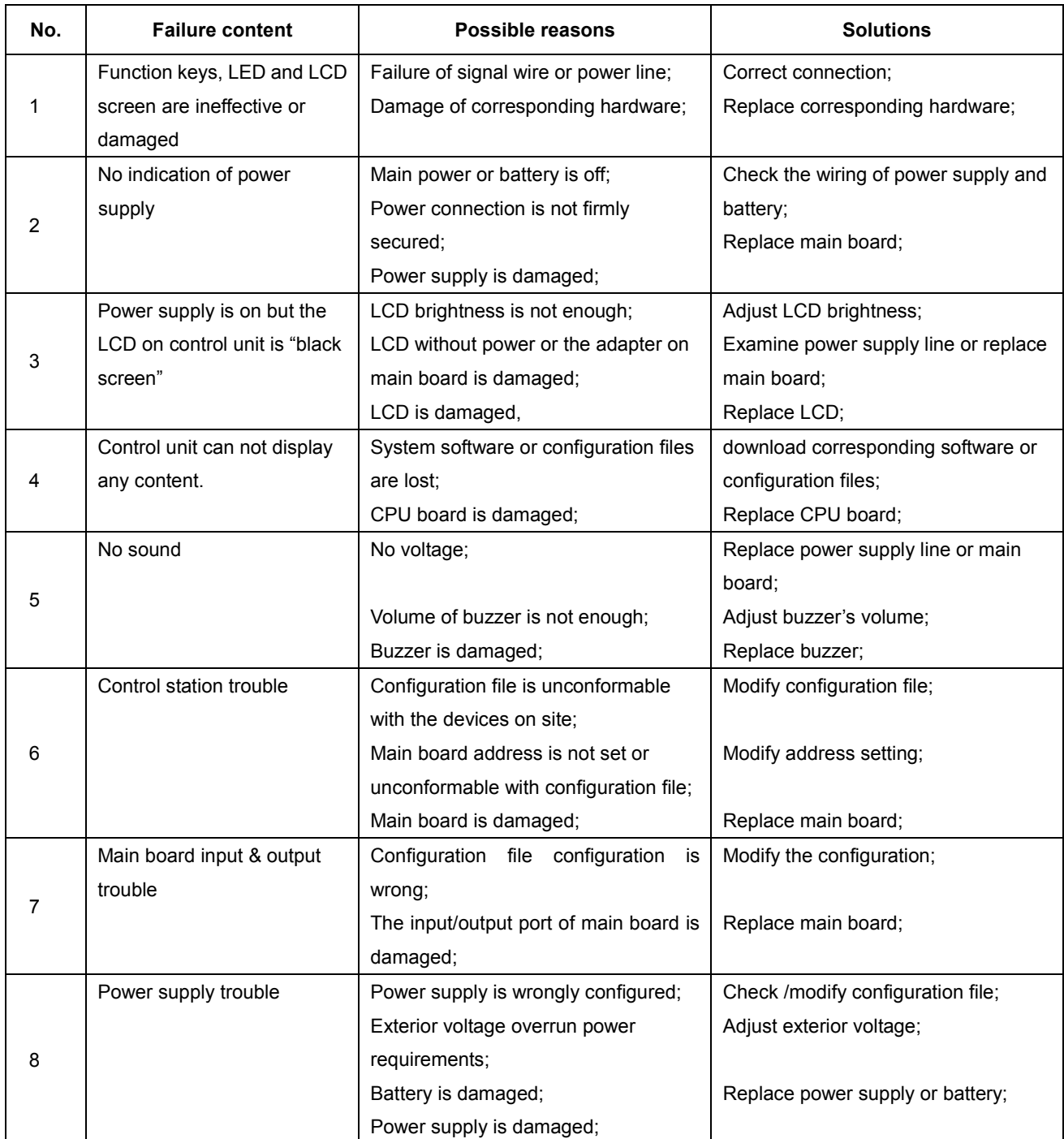

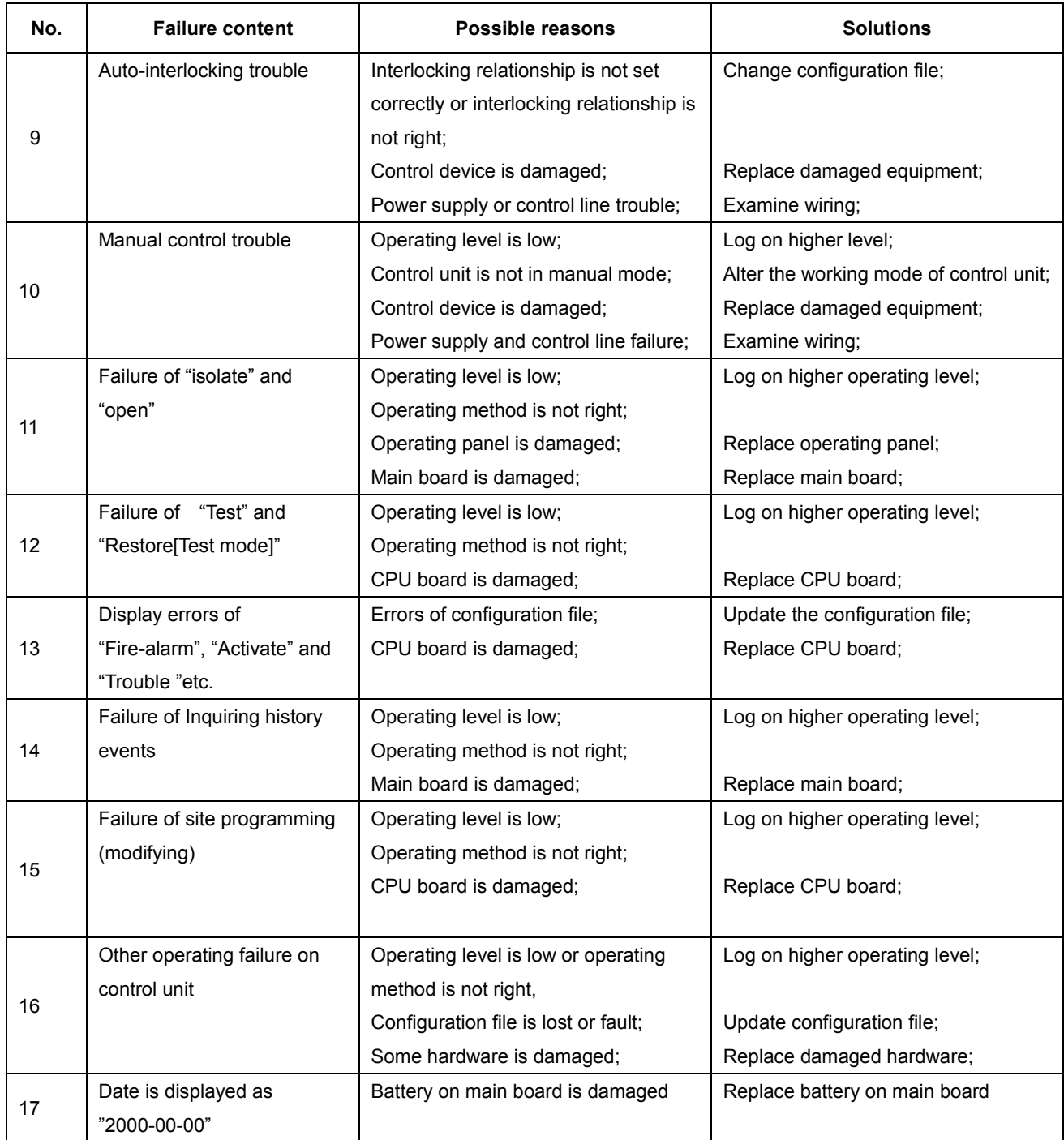

# <span id="page-49-0"></span>**3. Fuse Replacement**

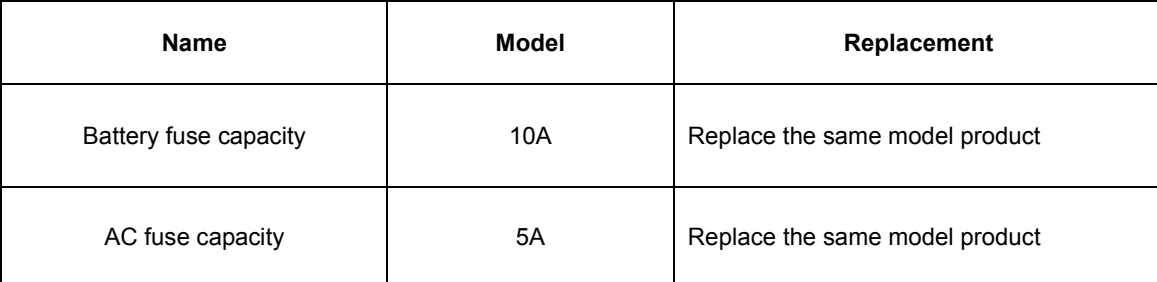

For problems with other components, please contact manufacturer for replacement.

## <span id="page-49-1"></span>**4. Battery Maintenance**

Perform the following tests at the recommended interval. Replace the battery set every four years or if any of the test criteria are not met.

Initiation/Reacceptance:

- 1. Charge Test With the batteries fully charged and connected to the charger, measure the voltage across the battery set. It must read  $26.0$ VDC $\pm$ 0.3V.
- 2. Discharge Test With full system alarm load, the voltage on a fully charged battery must not fall below 20.4VDC after 30 minutes.
- 3. Load Voltage Test With full system alarm load, the voltage on a fully charged battery must not fall below 24.0VDC after 1 minute.

Testing Interval:

- 1. Semiannually Perform the Load Voltage Test
- <span id="page-49-2"></span>2. Annually – Perform the Charger Test and Discharge Test

### **5. Reclamation**

For abandoned control units, please contact local office of manufacturer to make proper treatment. Any random discarding of control units is strictly forbidden.

Beijing Siemens Cerberus Electronics Limited No.1,Fengzhidonglu, Xibeiwang, HaiDian District, Beijing, 100094, China Tel: +10 6476 8806 Fax: +10 6476 8899